# **Practical Example**

# SCL, Client/Server, GOOSE and SV

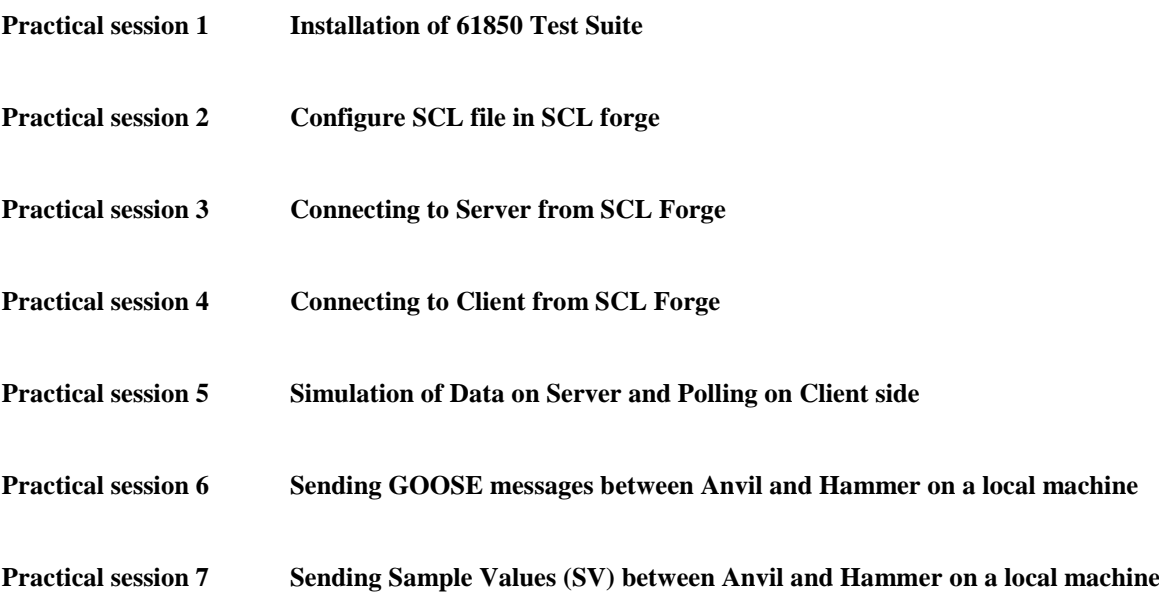

# **Installation of 61850 Test Suite**

**Objective:** To install 61850 Test suite software. This software is provided by Triangle MicroWorks (TMW)

# **IGNORE THIS SECTION IF YOU WILL BE USING THE REMOTE LABS! The software will have been installed on the remote lab PC already. Simply skip ahead to Practical 2.**

## **Requirements:**

PC running Windows 7, XP SP2, or Server 2008 Download the software from<http://www.trianglemicroworks.com/> It is a trial version and expires in 21 days. **Procedure: Step 1:** Right click on the setup file and click on "Run as administrator".

M IEC61850TestSuiteInstallv3.5.15 5/4/2013 10:43 AM Annlication Open Run as administrator 0 Troubleshoot compatibility Scan with AVG 56 TortoiseSVN 省 Add to archive... Add to "IEC61850TestSuiteInstally Compress and email...

**Step 2:** Click on "Next" to continue.

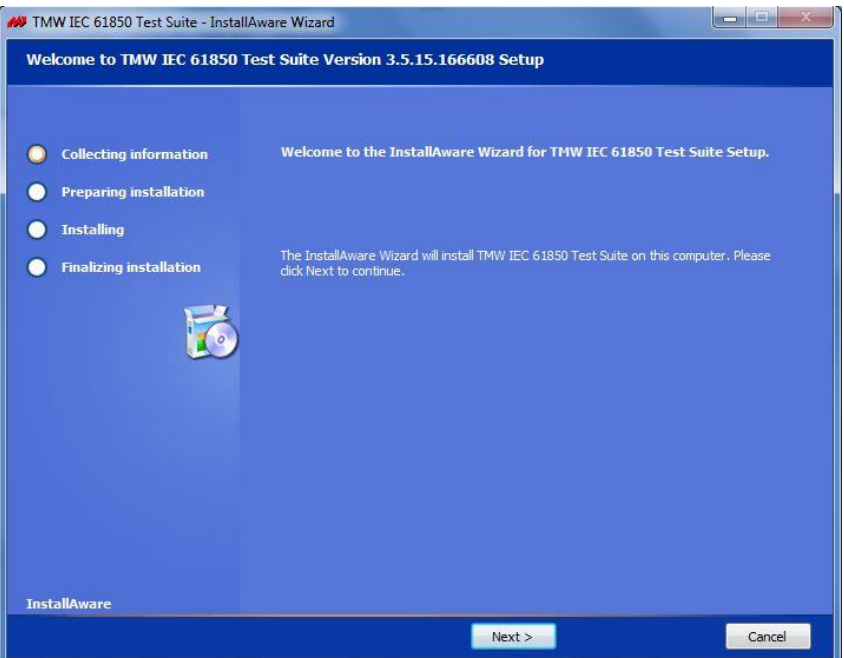

**Step 3:** Accept the license agreement and click on "Next".

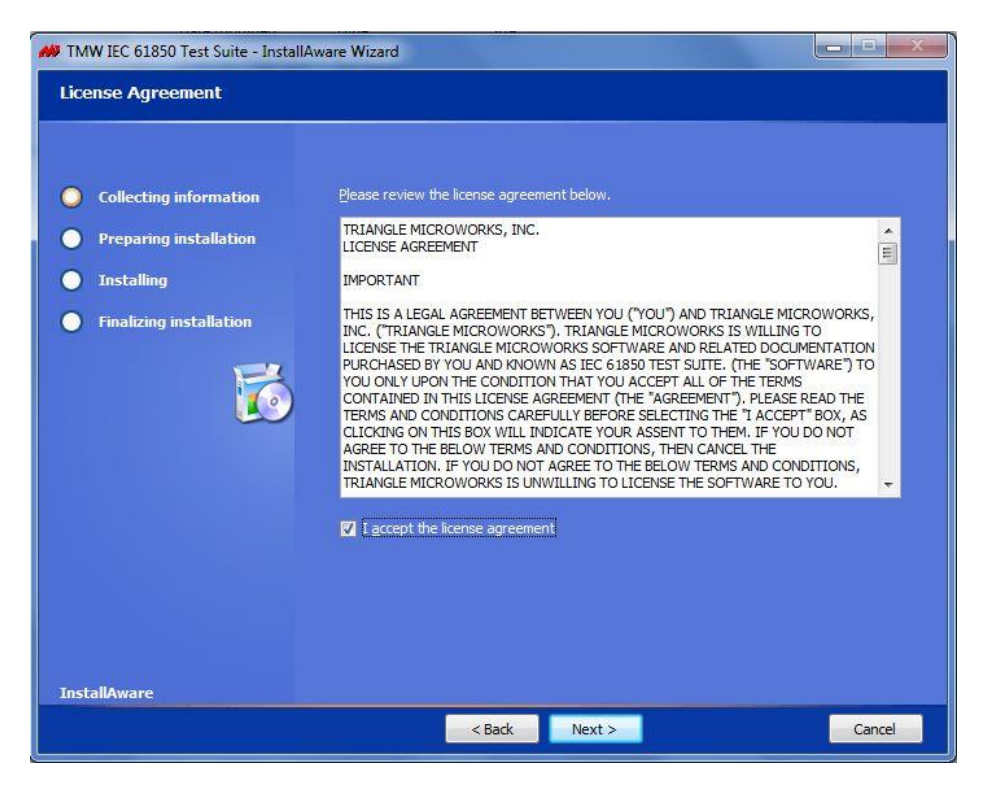

**Step 4:** Select the destination folder for the program to install and click on "Next". By default the software will be installed in C:\Program Files\... You can change the destination folder path if you wish to.

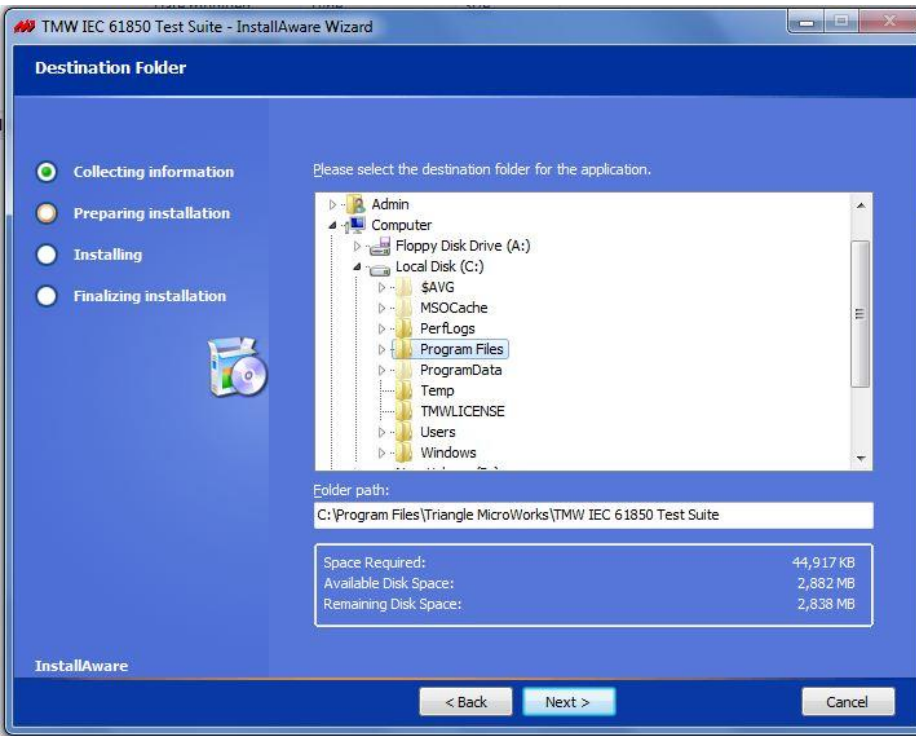

**Step 5:** Select the features that you want to install and click on " Next".

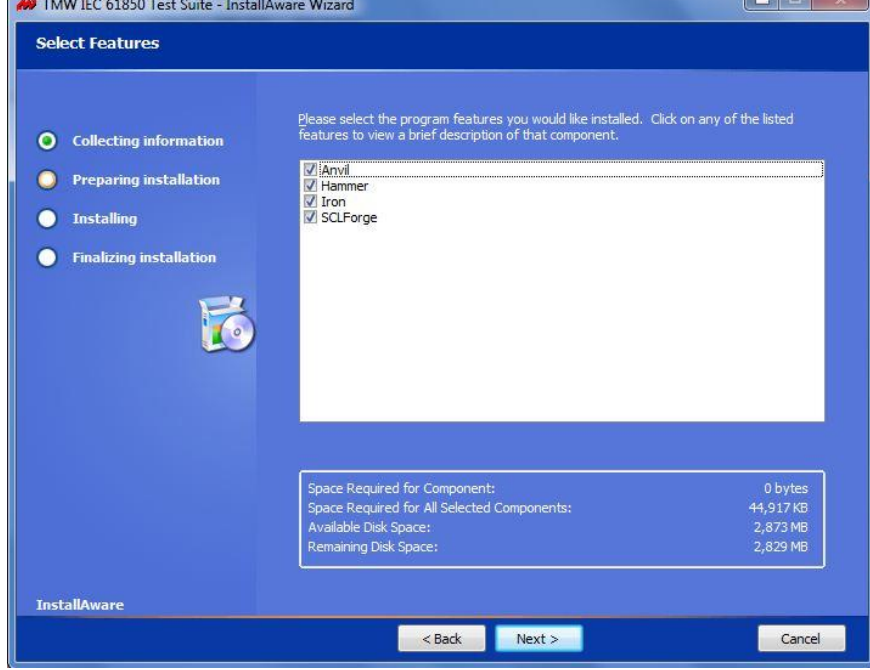

Make sure that Anvil, Hammer and SCL forge are checked.

Iron is not required, as we don't use it in the practicals.

**Step 6:** Click on "Next" to start the installation process.

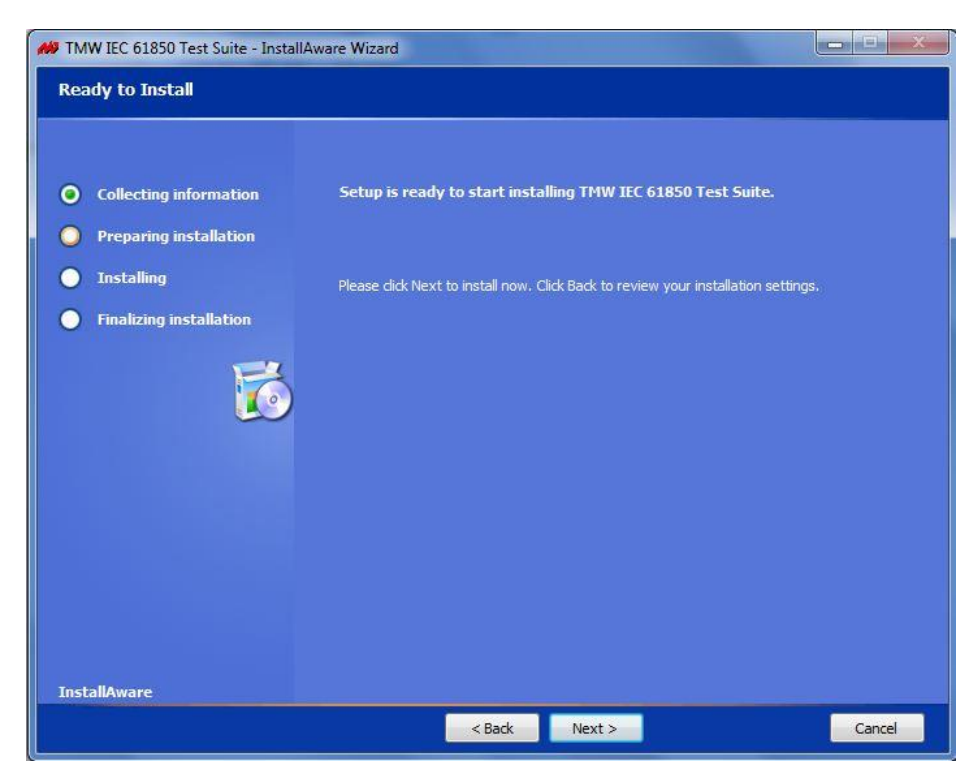

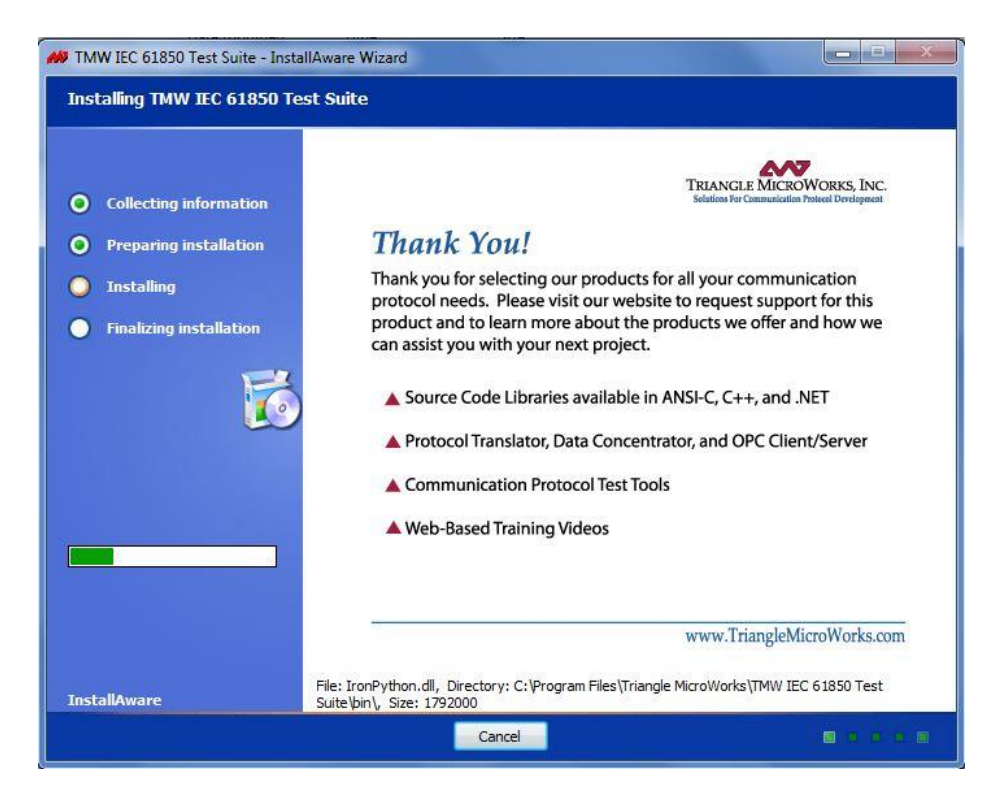

**Step 7:** Click on "Finish".

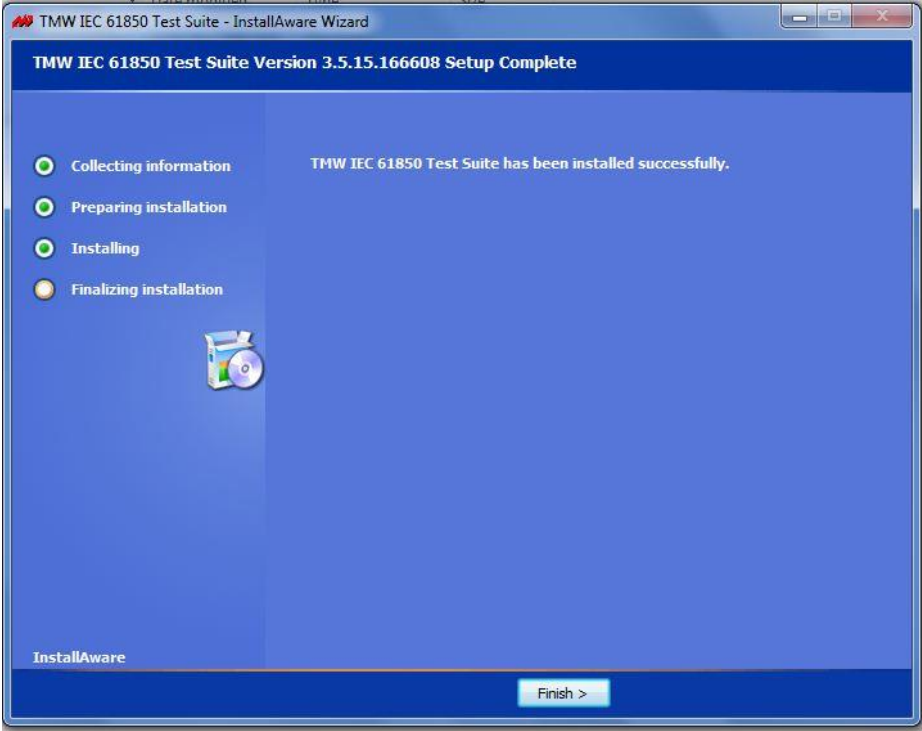

The software has successfully installed on your PC. You will see the Anvil, Hammer, SCL forge and Iron (if installed) icons on the desktop.

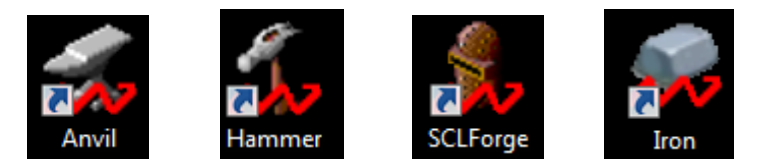

## **Configure SCL file in SCL forge**

## **Objective:**

To configure a device using ICD files. SCL helps in doing this.

## **Description:**

The purpose of the XML based Substation Configuration description language (SCL) as defined in IEC 61850 is the interoperable exchange of engineering data for distributed substation automation (SA) system. The data exchange will be between engineering tools of different manufacturers at well-defined stages in a general engineering process.

The SCL Forge facilitates editing and creating Substation Configuration Language (SCL) files.

**Procedure: (Connect to Remote Lab 8 or 9 using your student portal to access the tools)**

**Step 1:** Click on the SCL forge icon to open SCL forge.

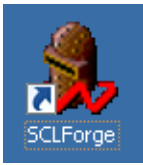

**Step 2:** To open an SCL file, click on Open icon or go to File  $\rightarrow$  Open.

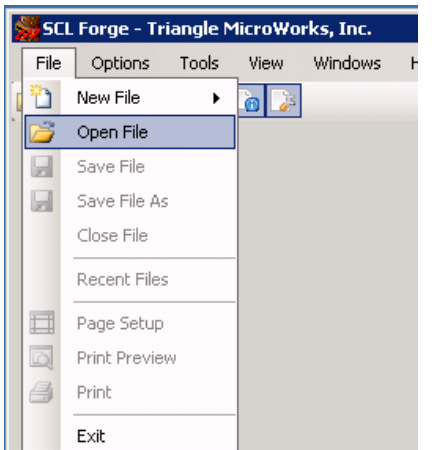

SCL files are in .icd, .iid, .cid, .scl and .scd format.

Where ICD stands for IED Capability Description, SSD - System Specification Description, SCD - System Configuration Description, CID - Configured IED Description

### **Note:**

Usually, the Sample SCL files will be in the following paths, in your PC, if the software is installed in default destination path:

- C:\Program Files\Triangle MicroWorks\TMW IEC 61850 Test Suite\resources
- C:\Documents and Settings\All Users\Documents\Triangle MicroWorks\IEC 61850 Suite

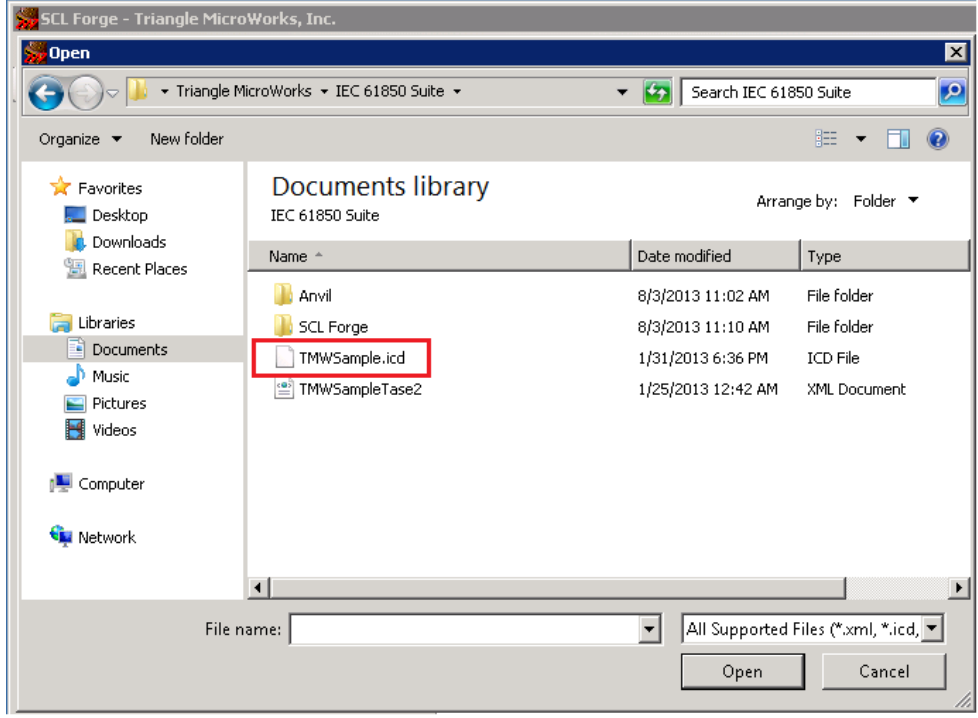

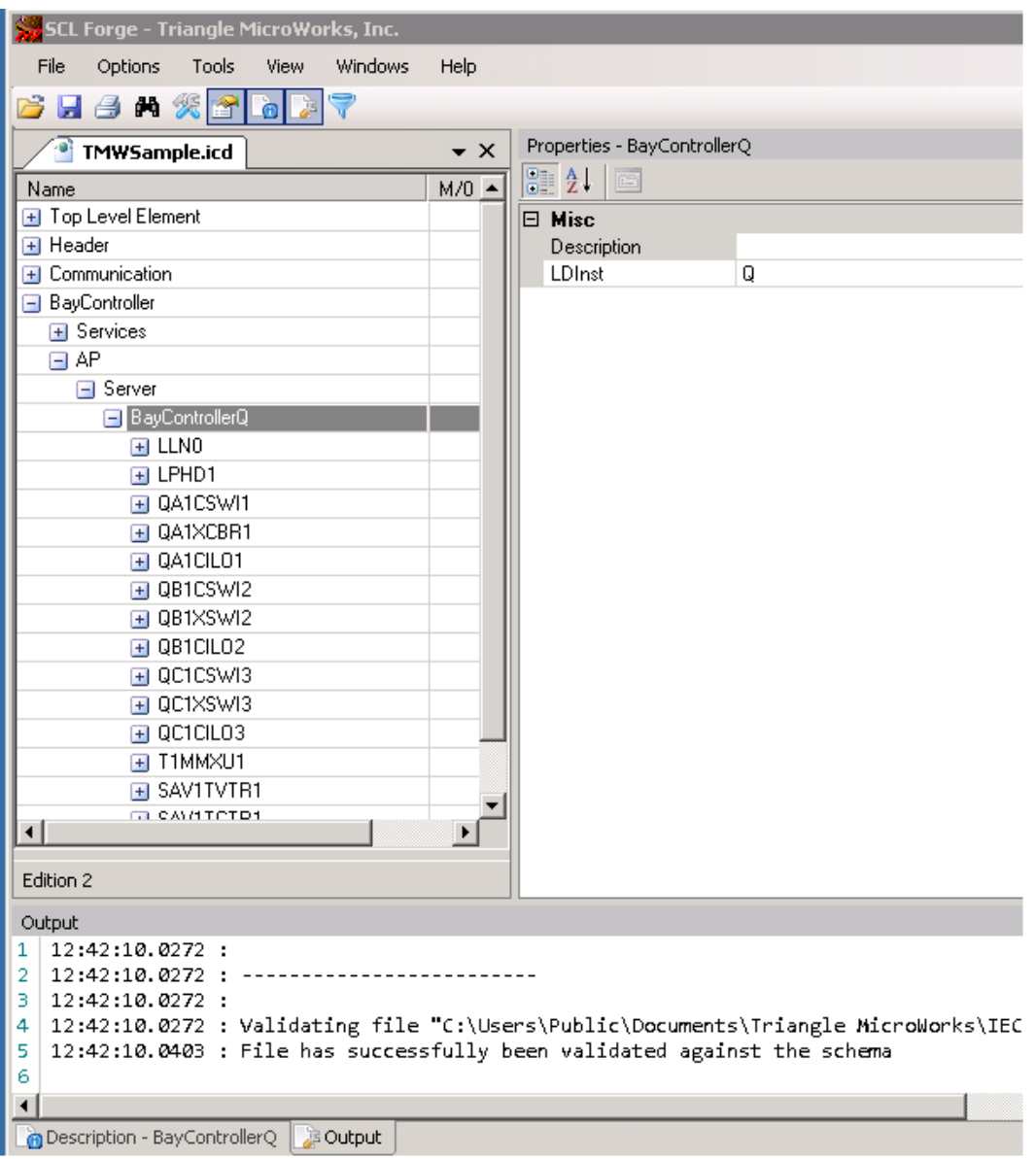

## **Step 3:**

Click on the configuration icon to configure the SCL file.

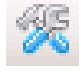

A pop up window opens with the configuration details. Set the details and click on "Ok".

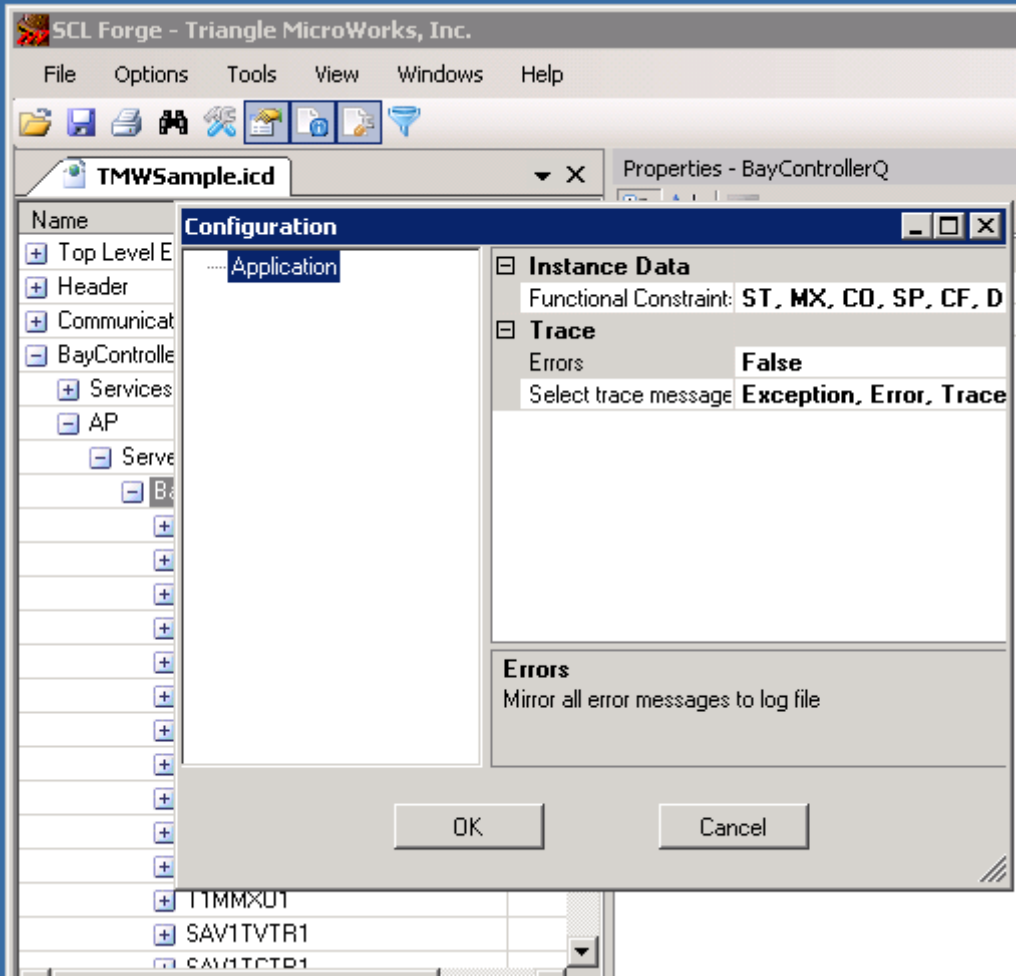

## **Note:**

Additional nodes, data objects and data attributes can be added to the SCL file but the file cannot be saved as the trial version limits the feature of saving SCL files.

## **Connecting to Server from SCL Forge**

## **Objective:**

To connect to the Server (Anvil) through SCL forge.

### **Description:**

The Anvil provides a Test Server in order to exercise Client implementations.

## **Procedure:**

## **Step 1:**

In SCL forge window, click on Tools  $\rightarrow$  Start Test Server. This opens Client (Anvil).

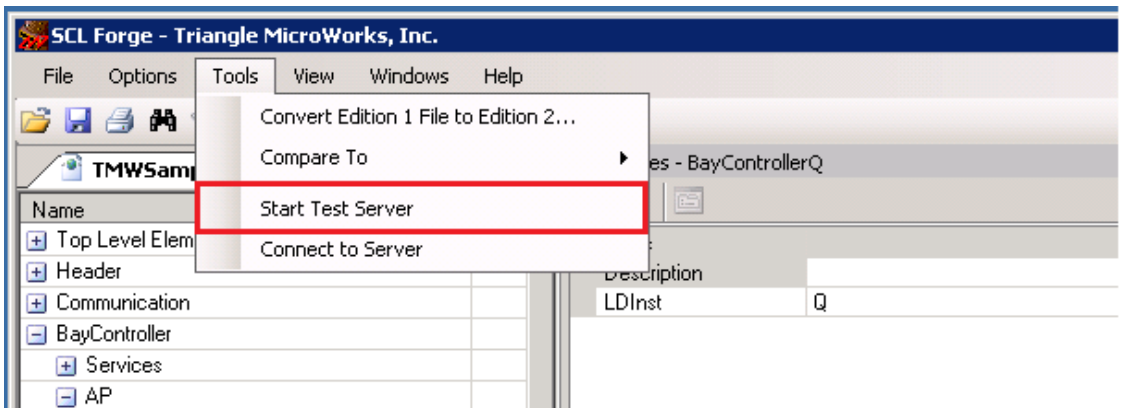

## **Step 2:**

(If using the trial version) A pop up window opens asking for a "…request a Quotation for the 61850 Test Suite." Click on "No". Otherwise simply click OK on the licence notice. Or move the window to the side, to continue the exercise.

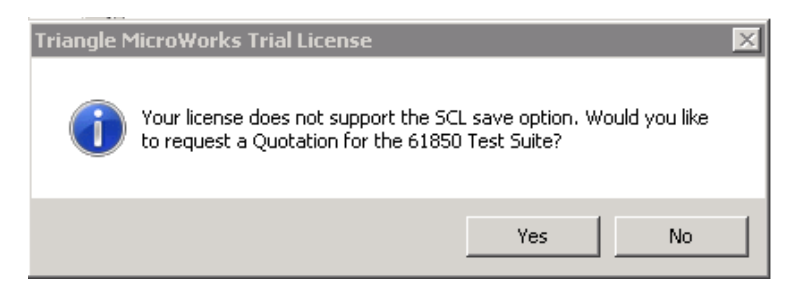

(If windows asks for network or firewall permission, allow and retry the previous step.) Then a Start Server window, containing server settings, opens. Click on "Start Server".

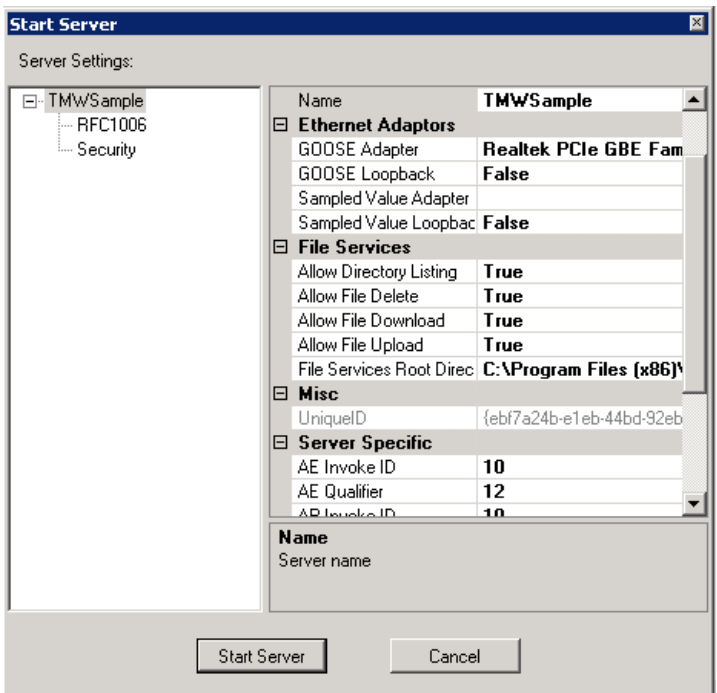

If the server does not start, and gives an error saying the port is in use, simply close the new "Anvil" window, and follow the steps from step 1 again, but **before** clicking "Start Server", change the **Port** in the following window, and then click Start Server:

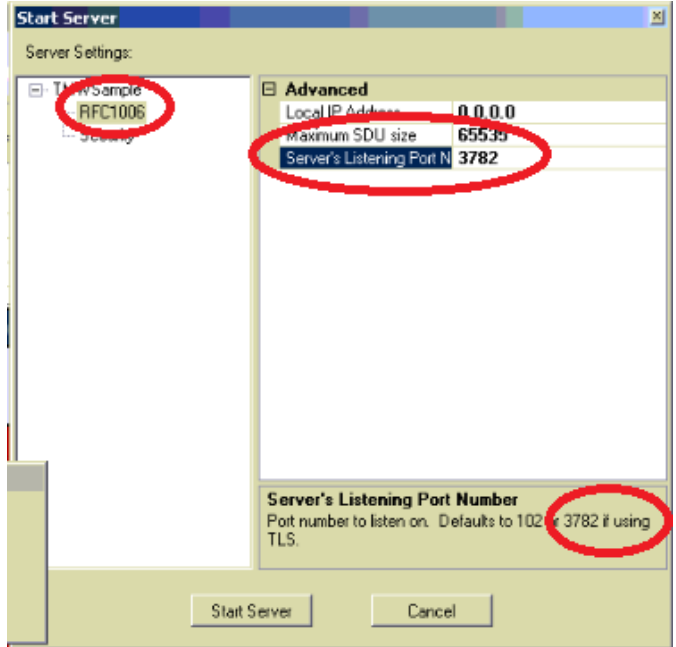

Set the required settings like Ethernet Adapter, Name of the server etc.

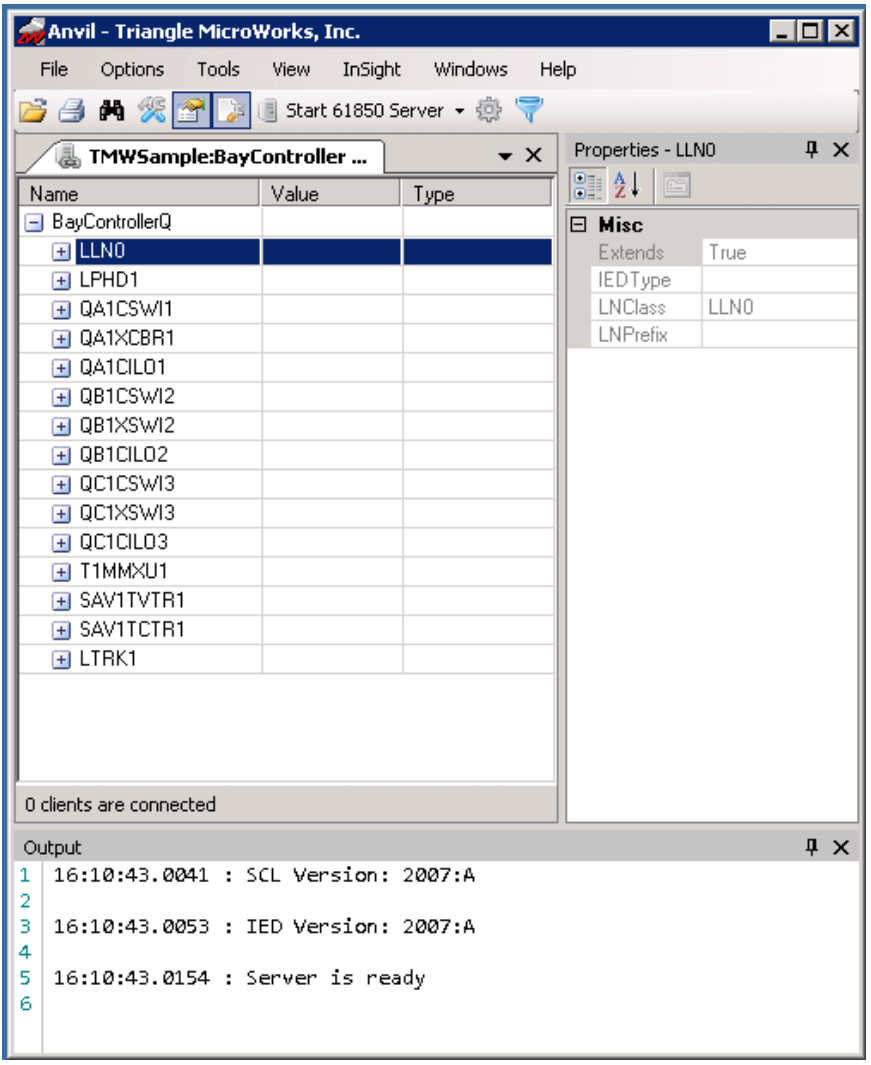

If "Start Server" window doesn't pop up, in the Anvil window click on "Start 61850 Server" drop down.

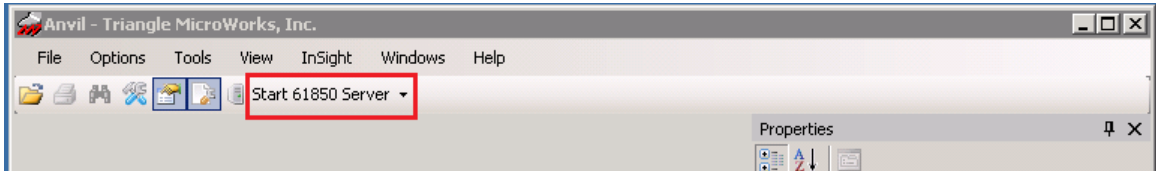

It displays the available SCL configured files. Click on the one which you used to configure SCL.

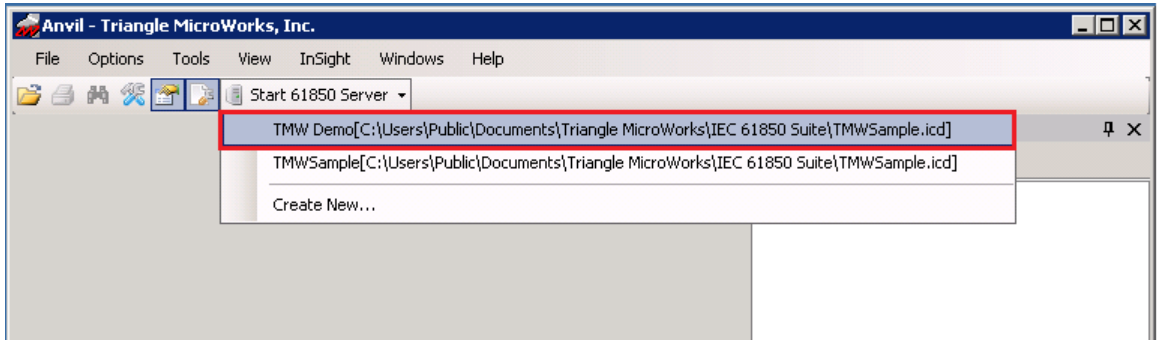

## *Alternate method:*

In Anvil Window, click on "Configuration" icon. This opens the Anvil configuration pop-up window and it shows the already available Servers and their details.

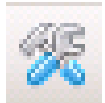

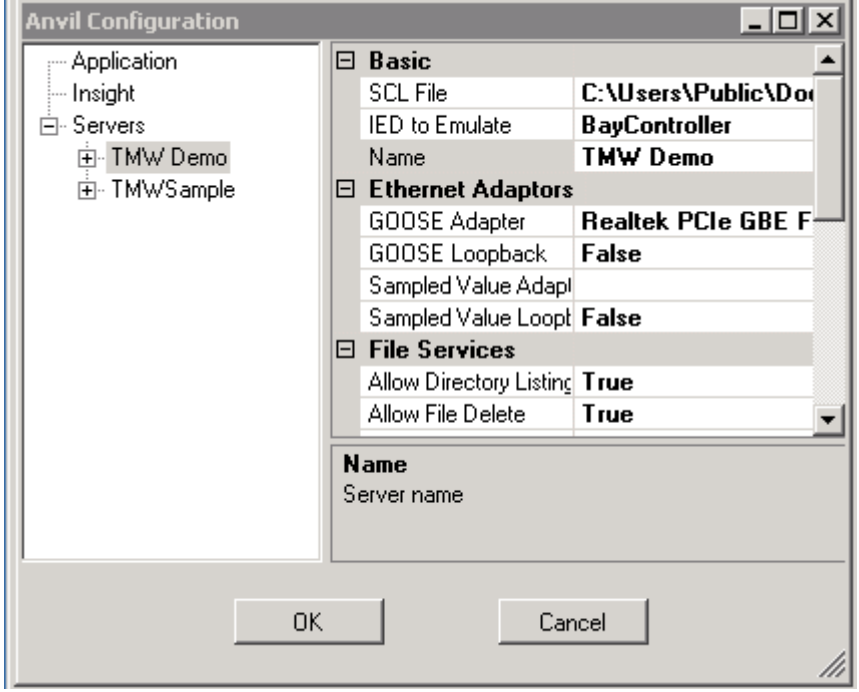

Configure a new server, by right clicking on "Server" and then on "Add IEC 61850 Server".

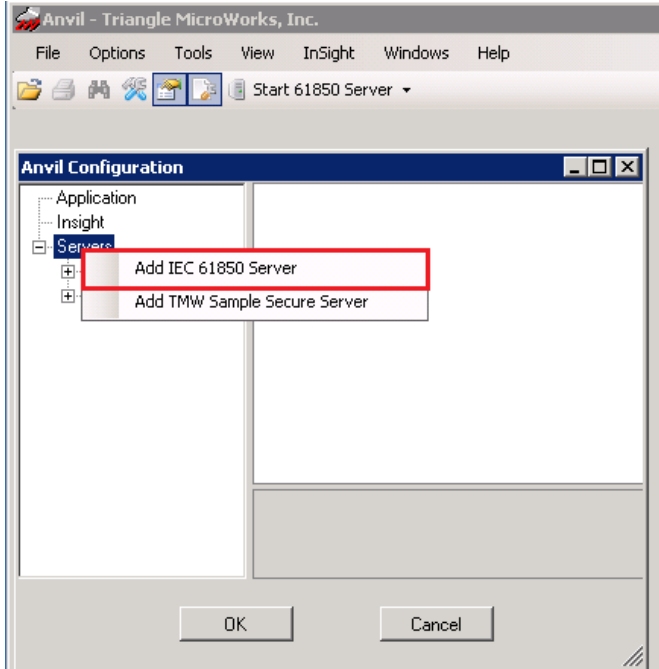

After adding the Server, on the right side pane, select the SCL file (Same SCL file, opened in SCL forge). Then, click OK.

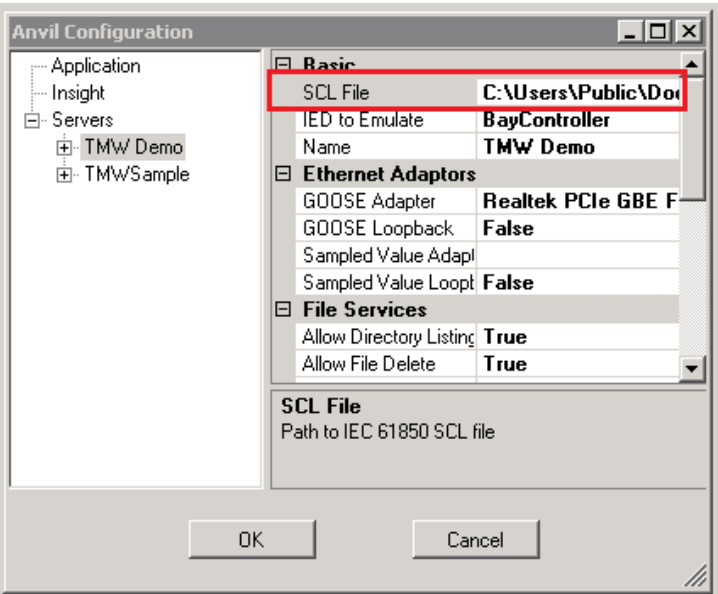

Now we started the Server, by clicking on "Start 61850 Server". Select the server you want to start from the list.

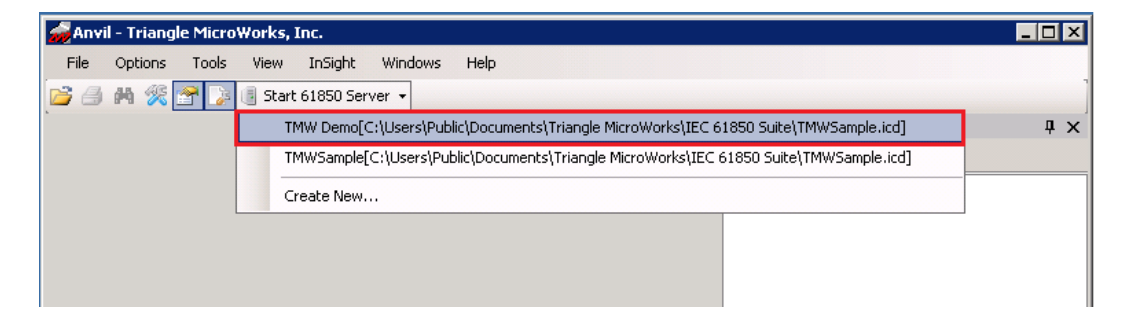

The started server will be shown in the Anvil window:

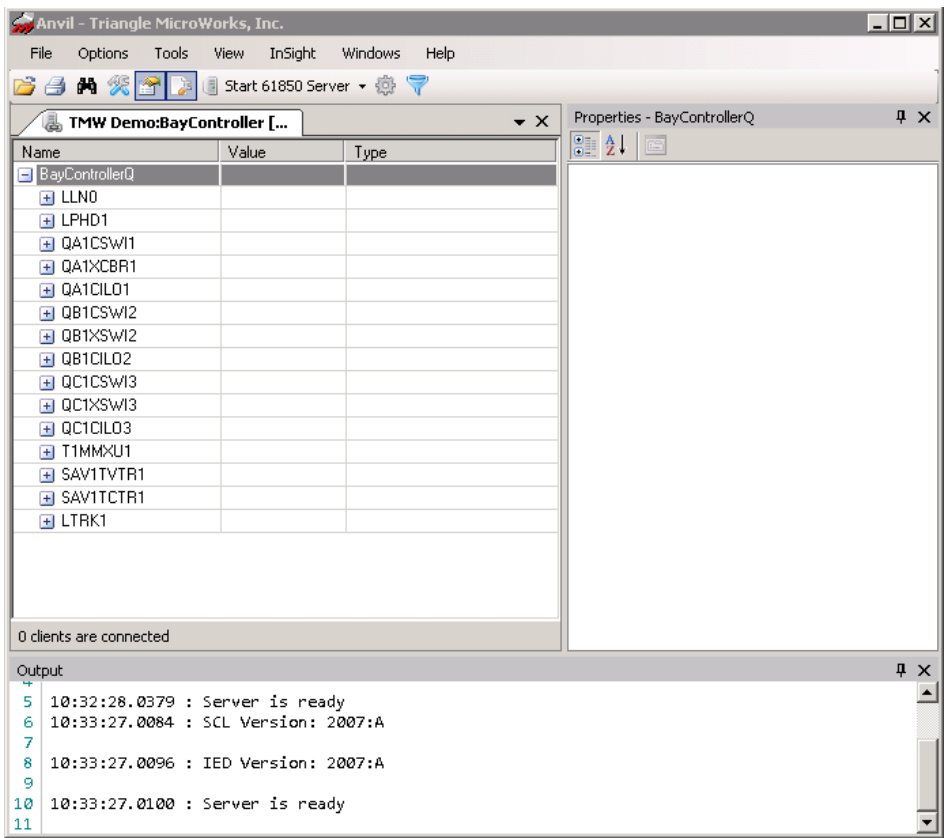

# **Connecting to Client from SCL Forge**

## **Objective:**

To connect to the client (Hammer)

## **Description:**

The Hammer provides a Test Client in order to validate Server implementations

## **Procedure:**

## **Step 1:**

Open SCL forge window. Click on Tools  $\rightarrow$  Connect to Server, to connect to a Client. The client (Hammer) window opens.

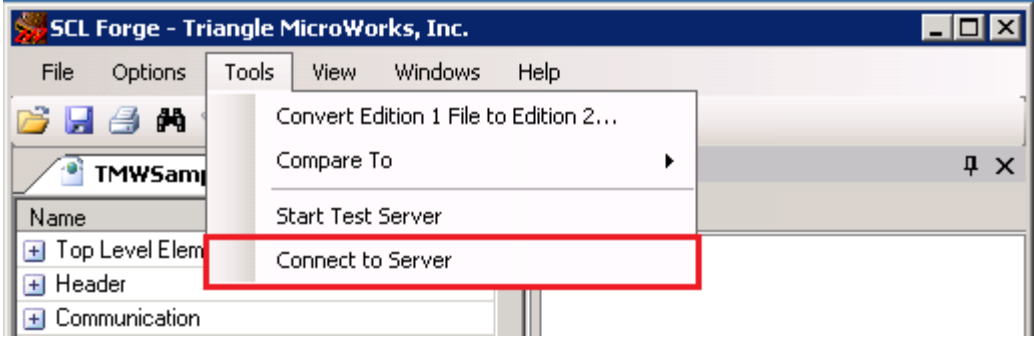

A "Default Ethernet Adaptor" pop window **might** open. Select the Ethernet card to be used from the drop down and click on OK. **(INTEL Gigabit connection)**

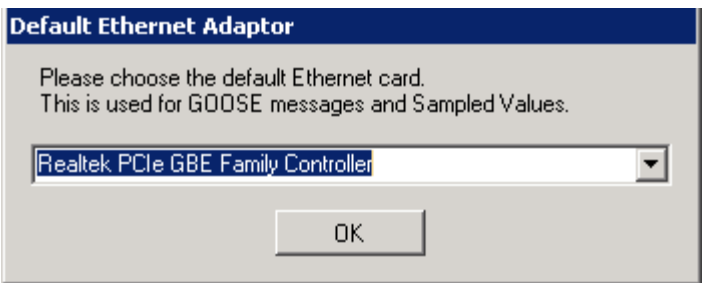

## **Step 2:**

In Hammer window, click on "configuration" icon. A Hammer configuration pop-up window opens.

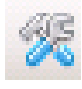

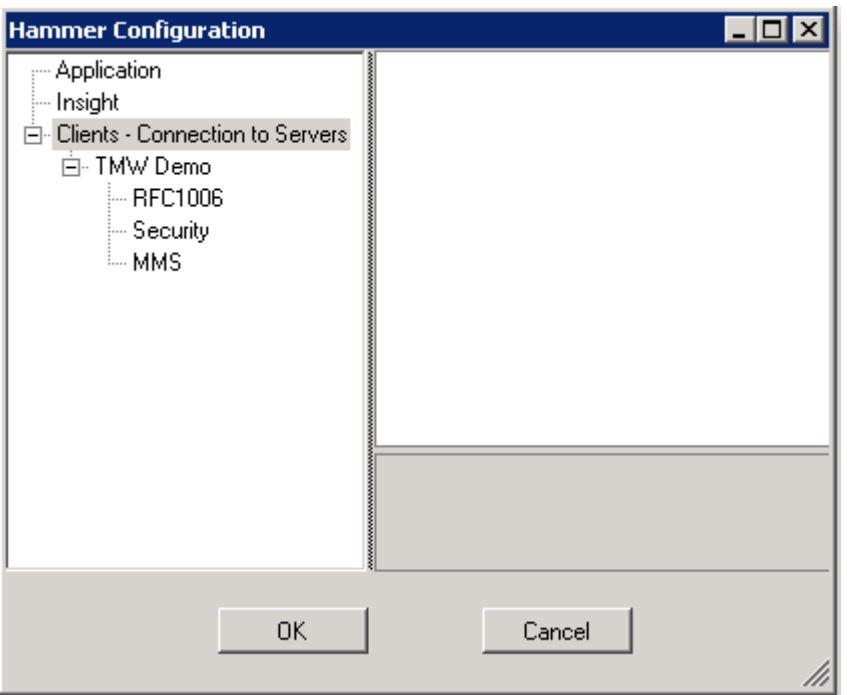

## **Step 3:**

Right click on "Client- Connections to Servers" and then on "Add IEC 61850 connection".

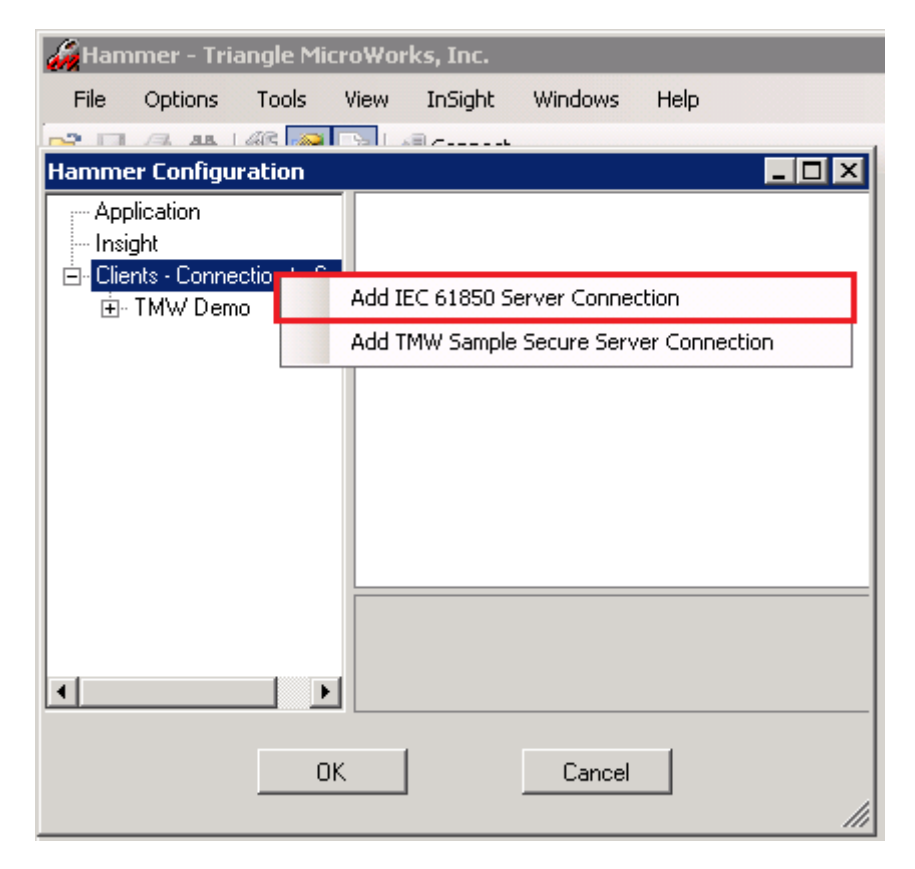

## **Step 4:**

You can change the Server connection details like IP address, SCL file etc. Be sure to check the PORT is the same as the one you specified in the Server in the previous Practical (102 OR 3782)! After you are done, click on OK.

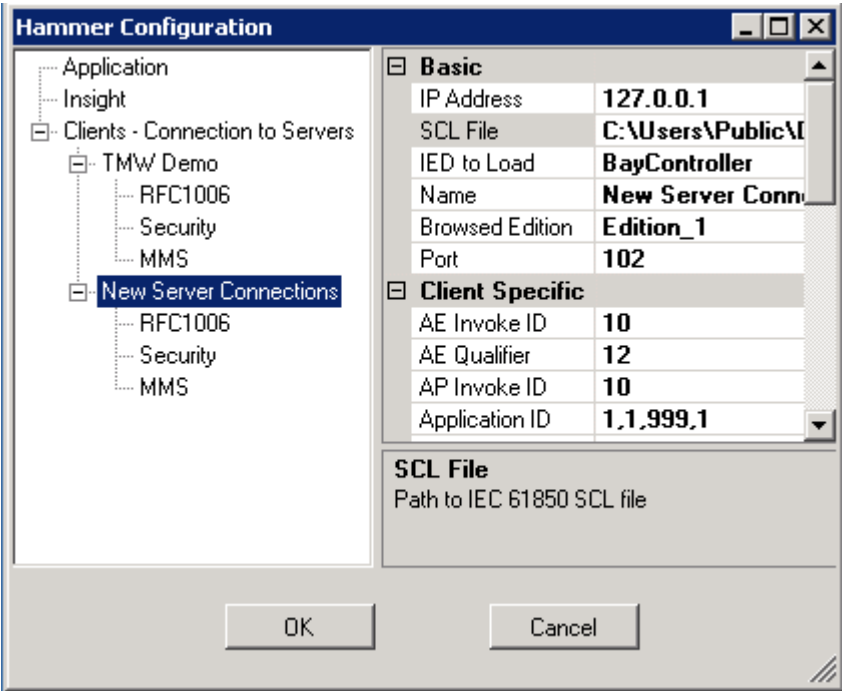

## **Step 5:**

Click on "Connect" icon in tool bar, to connect to Server. Connect to the IP on which the Server is running.

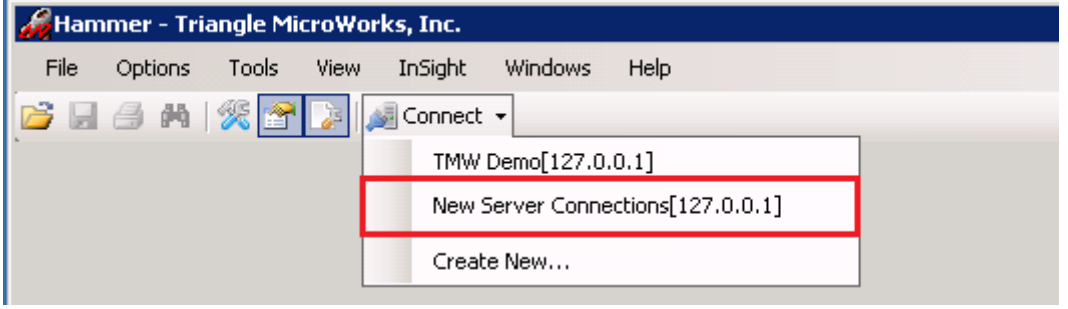

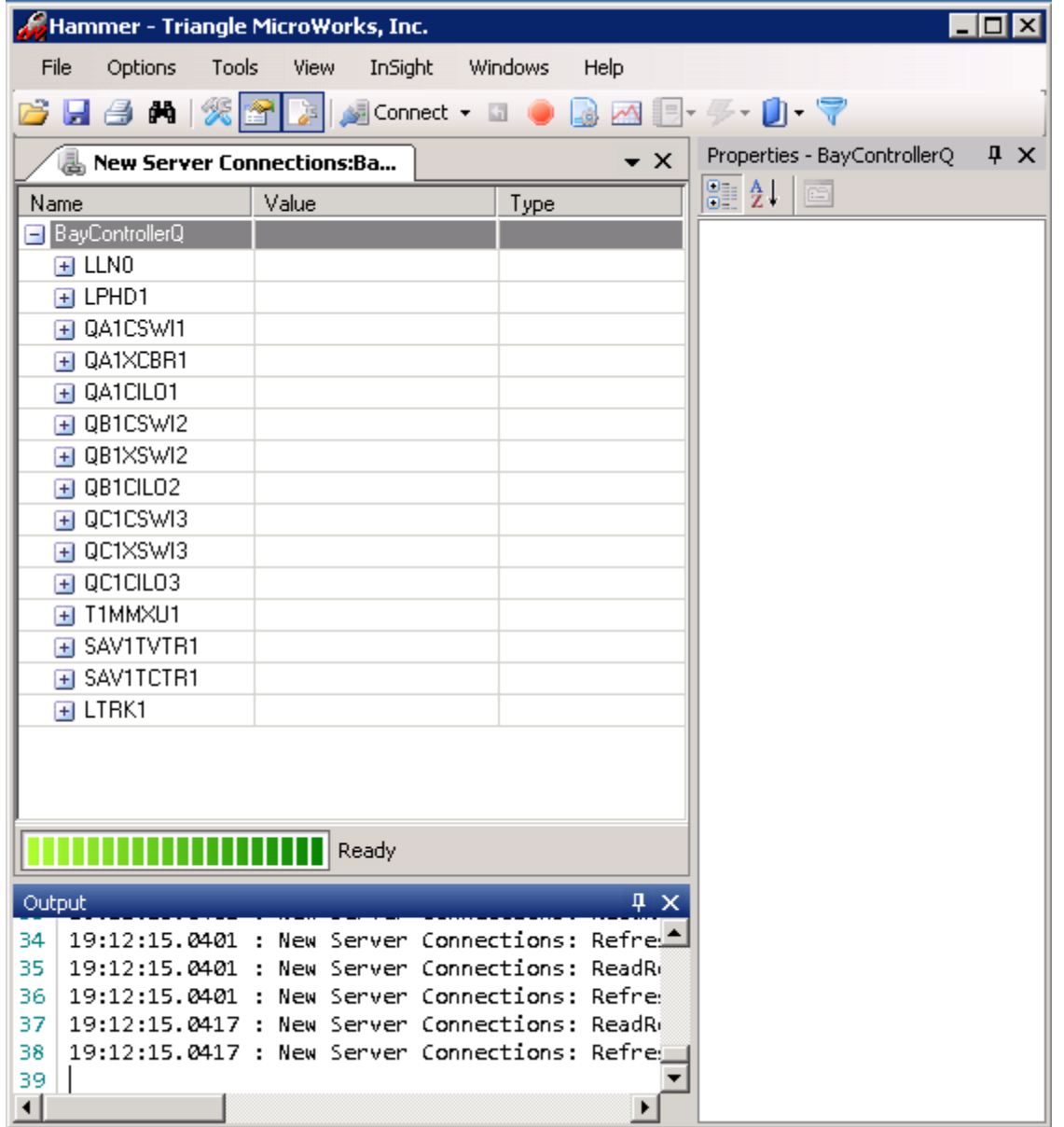

# **Simulation of Data on Server and Polling on Client side**

## **Objective:**

To simulate the data on the Server (Anvil).

## **Description:**

## *Simulation:*

The Simulation Pane allows a Server to randomly change data which causes data change events which in turn may activate Reports, Logging, and/or GOOSE messages.

## **Procedure:**

## **Step 1:**

In Anvil window, click on "Show/Hide Simulation Pane"

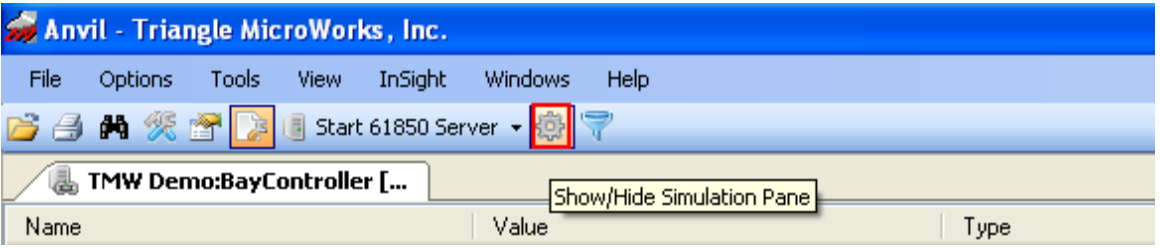

## **Step 2:**

To Start/Stop the simulation, press the Start button. Once the simulation is running the text on the button will change to "Stop". The data change interval is controlled by the "Change Data Every (Milliseconds)" field.

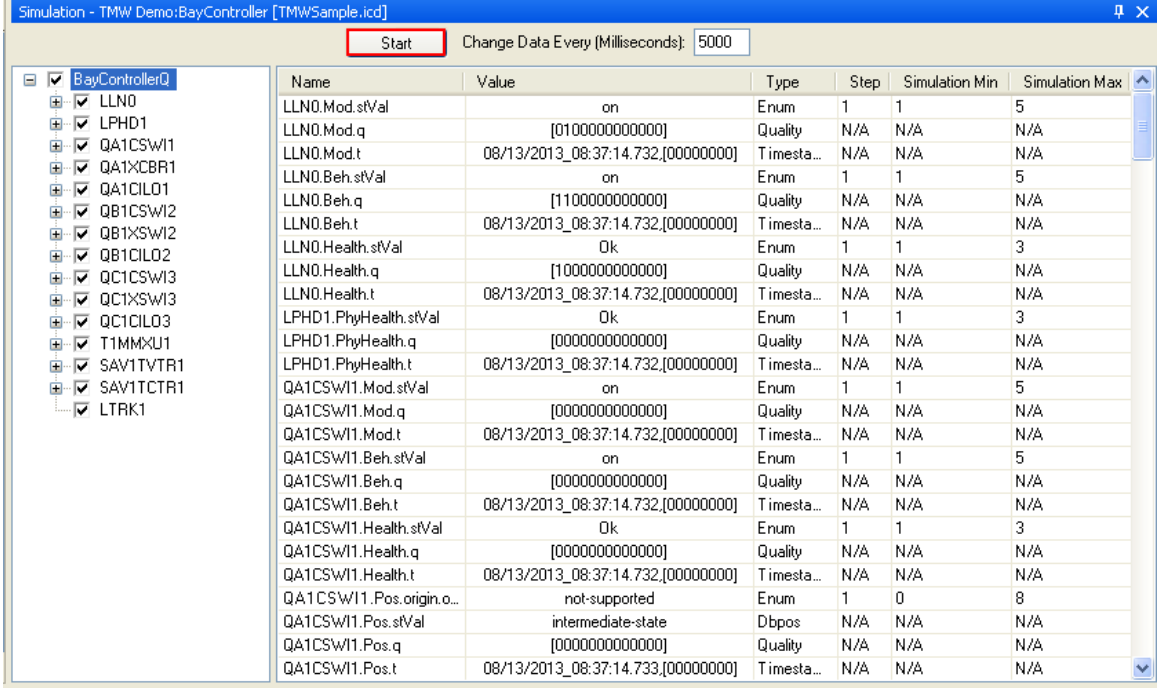

The columns shown in the right panel are as follows:

**Name –** Shows the name of the Data Attribute proceeded by the Functional Constraint **Value –** Current value

**Type –** Type of the value

**Step –** Upon each data change this is the value that is added to the current value. Current value is stepped until Simulation Max or Simulation Min is reached it is then seeded with a random value between Simulation Max and Simulation Min and restarted.

**Simulation Min –** Minimum value **Simulation Max –** Maximum value

Step, Simulation Min and Simulation Max can be changed by double clicking on the value.

### **Description:**

### *Polling:*

Any Data Object or its children can be read on a polled basis.

#### **Procedure:**

#### **Step 1:**

In Hammer, right click on any data object and select "Start Polling"

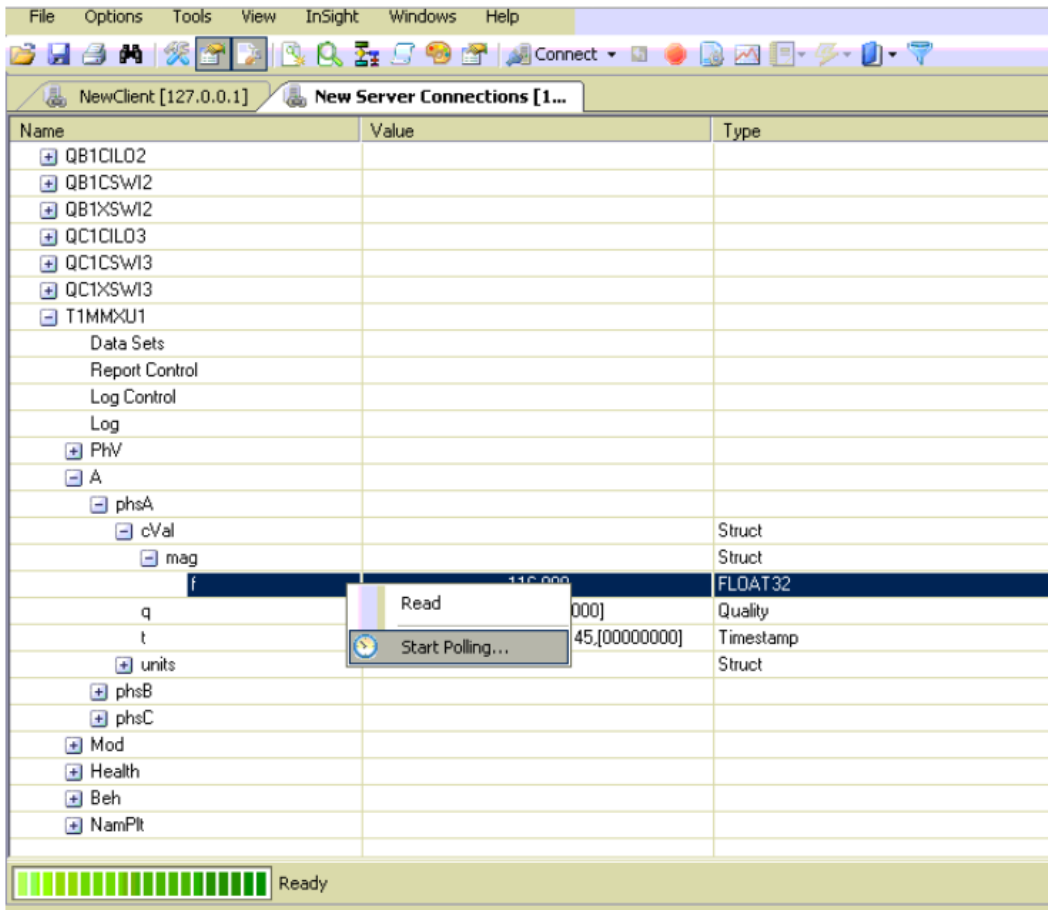

## **Step 2:**

Enter polling period and click Ok.

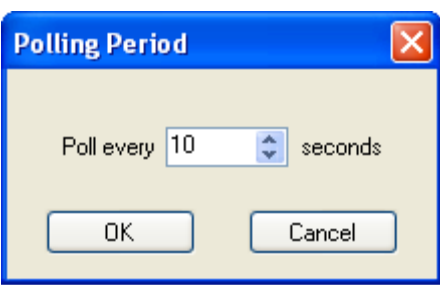

To stop polling right click on the item being polled and select Stop Polling.

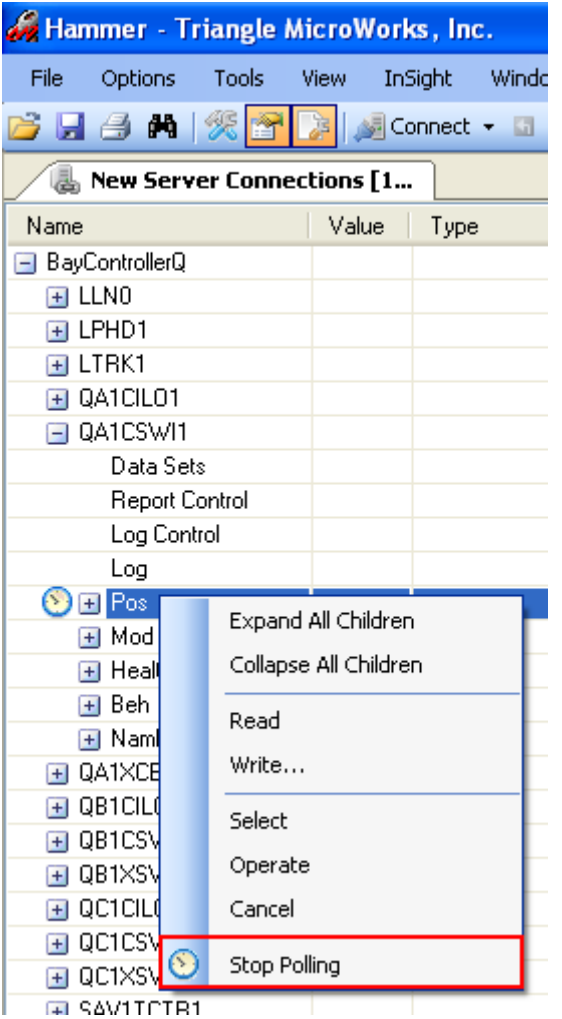

### **Step 3:**

Click on Data Monitor icon to see the polled nodes.

The Data Monitor Pane is used by the IEC 61850 Client to view the currently active Control Blocks and any Polled Data. It is possible to miss a data change because by default the user interface redraws every second. The model does not store a history rather it is real time data that could be updated from many different source.

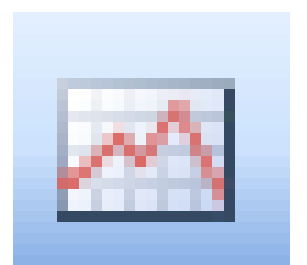

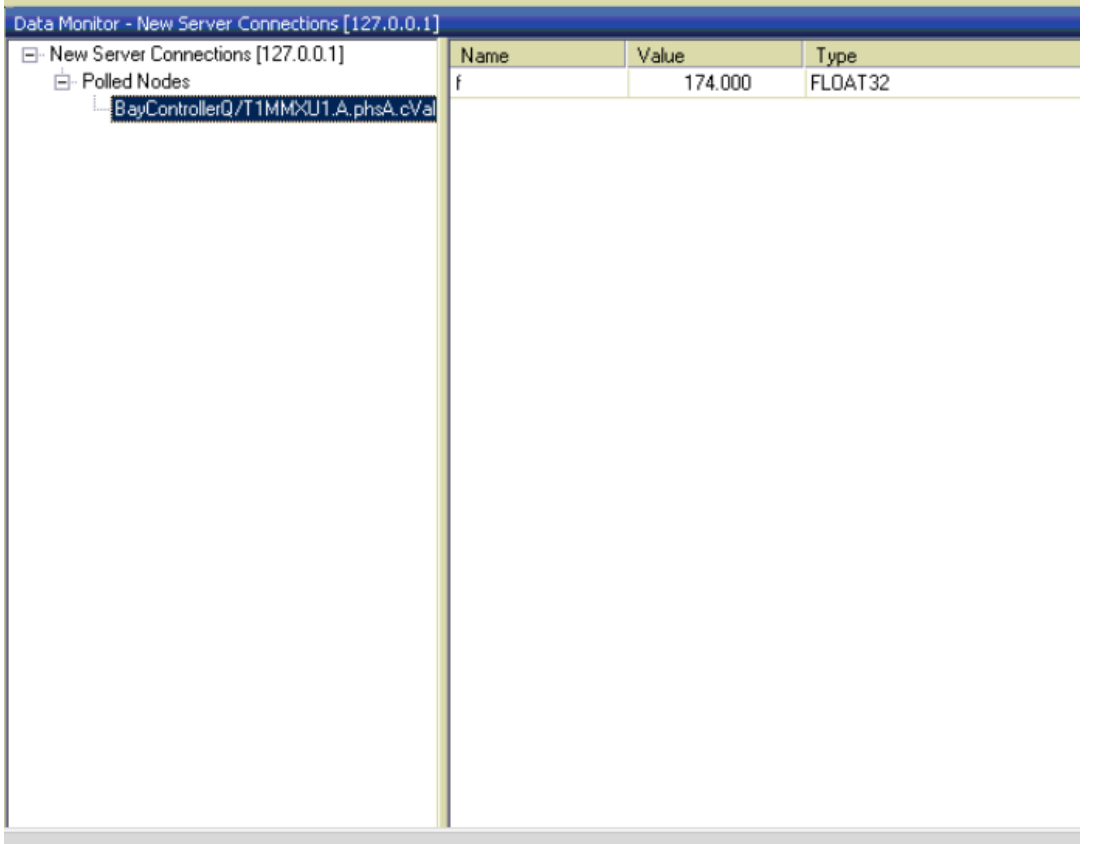

When polling starts, the client receives data from the server for the polled node.

# **Sending GOOSE messages between Anvil and Hammer on a local machine**

### **Objective:**

To send GOOSE messages between the Server and Client.

#### **Description:**

GOOSE (Generic Object Oriented Substation Event) service included in the IEC 61850 protocol set enables fast interdevice communication with time critical real time communication over wide-band communication links.

A device is sending information per multicast. Only the IEDs that have subscribed for this information receive the message. A GOOSE message of an IED can therefore be received and processed by several units at the same time

### **Procedure:**

**Step 1:** Close both the server and the client. In anvil, start **the default TMW Demo** server. In Hammer connect to the default TMW Demo. Ensure the following:

 Hammer and Anvil both have the same adapter set as the GOOSE adapter in the Configuration. **(INTEL Gigabit connection)**

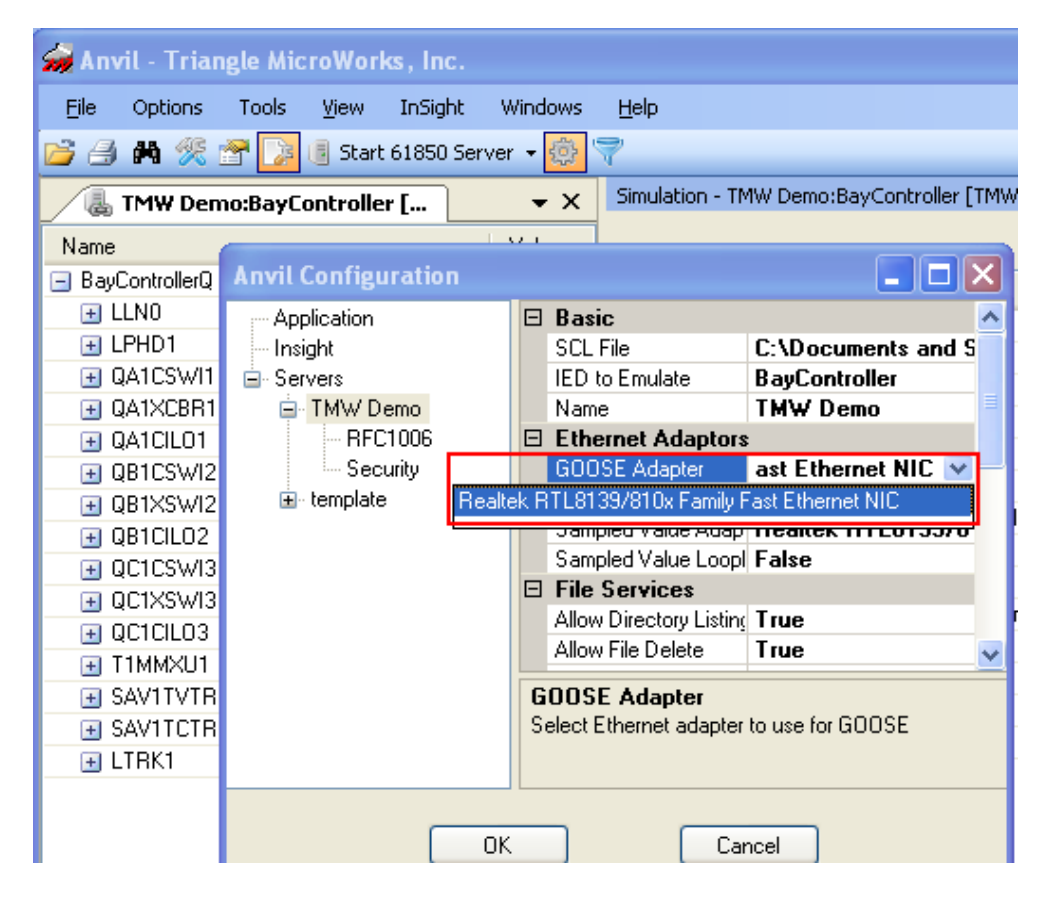

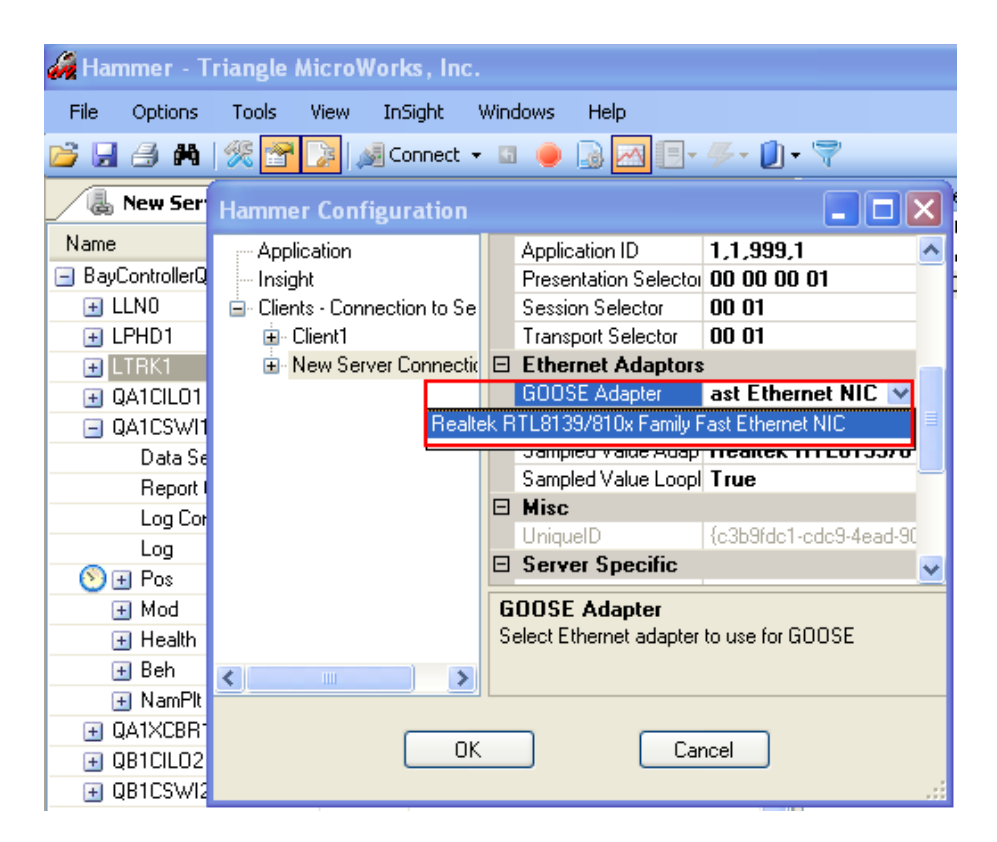

Anvil's GOOSE Loopback value must be FALSE, while Hammer's must be TRUE.

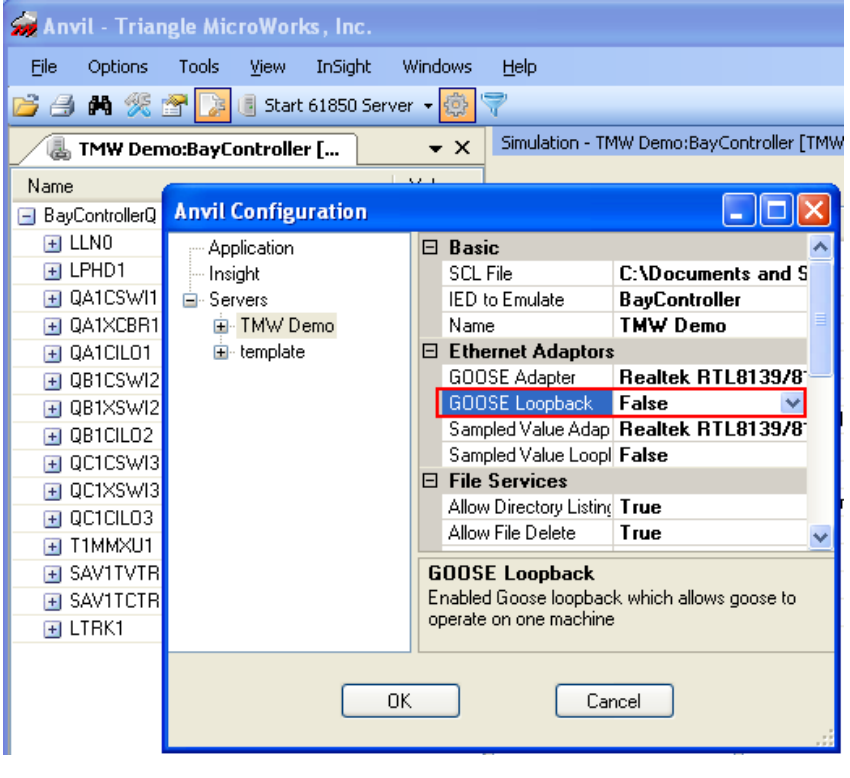

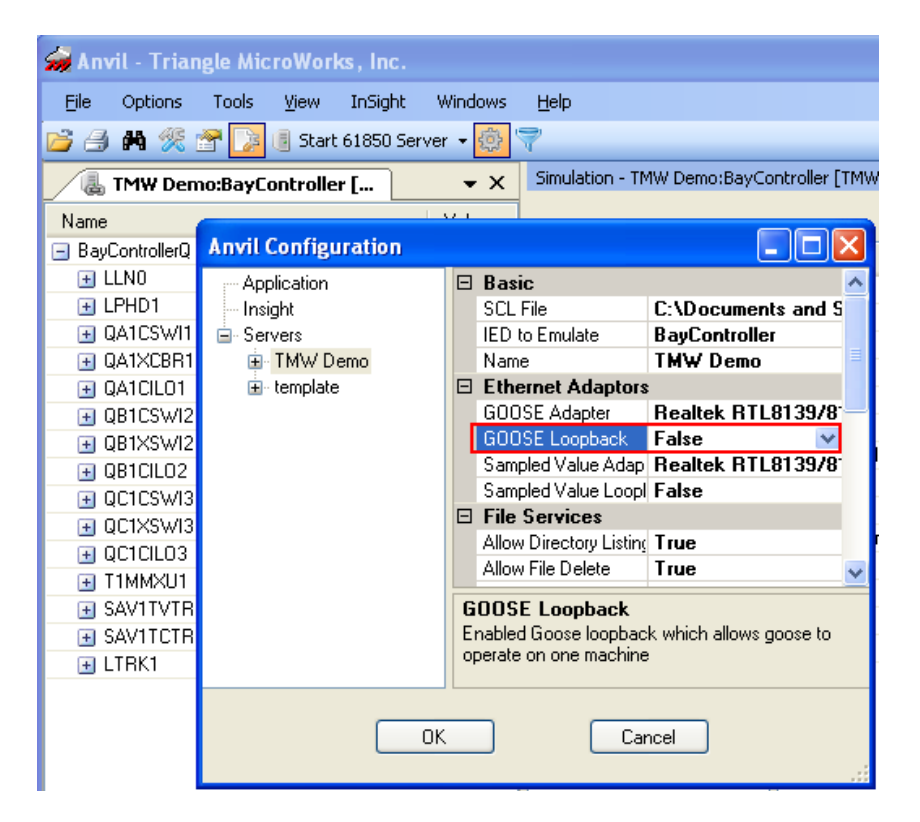

If any settings changes are made, Anvil and Hammer must be closed and re-opened for them to take effect.

### **Step 2:**

Start the simulation in Anvil.

### **Step 3:**

GOOSE Control is included within LLN0 node.

In Hammer, right click on the GOOSE Control blocks and select Subscribe (You might have to right-click and select 'Enable' first). If you experience trouble with connecting GOOSE, try to right-click the control tag, and select "Read" to load some values. If there are still issues, stop the simulation in Anvil, and then in hammer click "disable", wait and click "enable" again. Then subscribe on the tags in Hammer, and go back to Anvil to start the simulation.

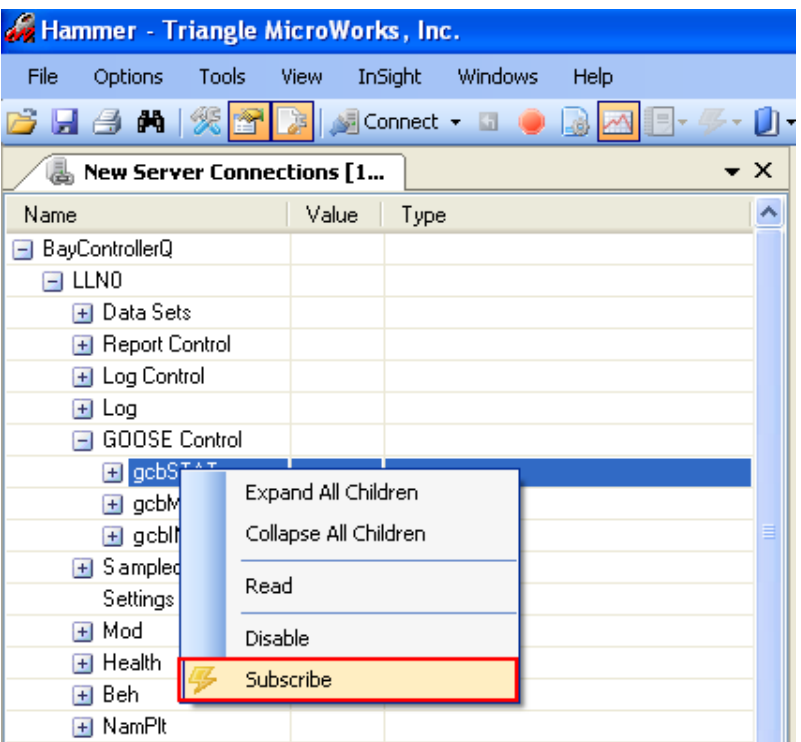

### **Step 4:**

To see the Goose messages, in the tool bar, click on GOOSE Messages icon.

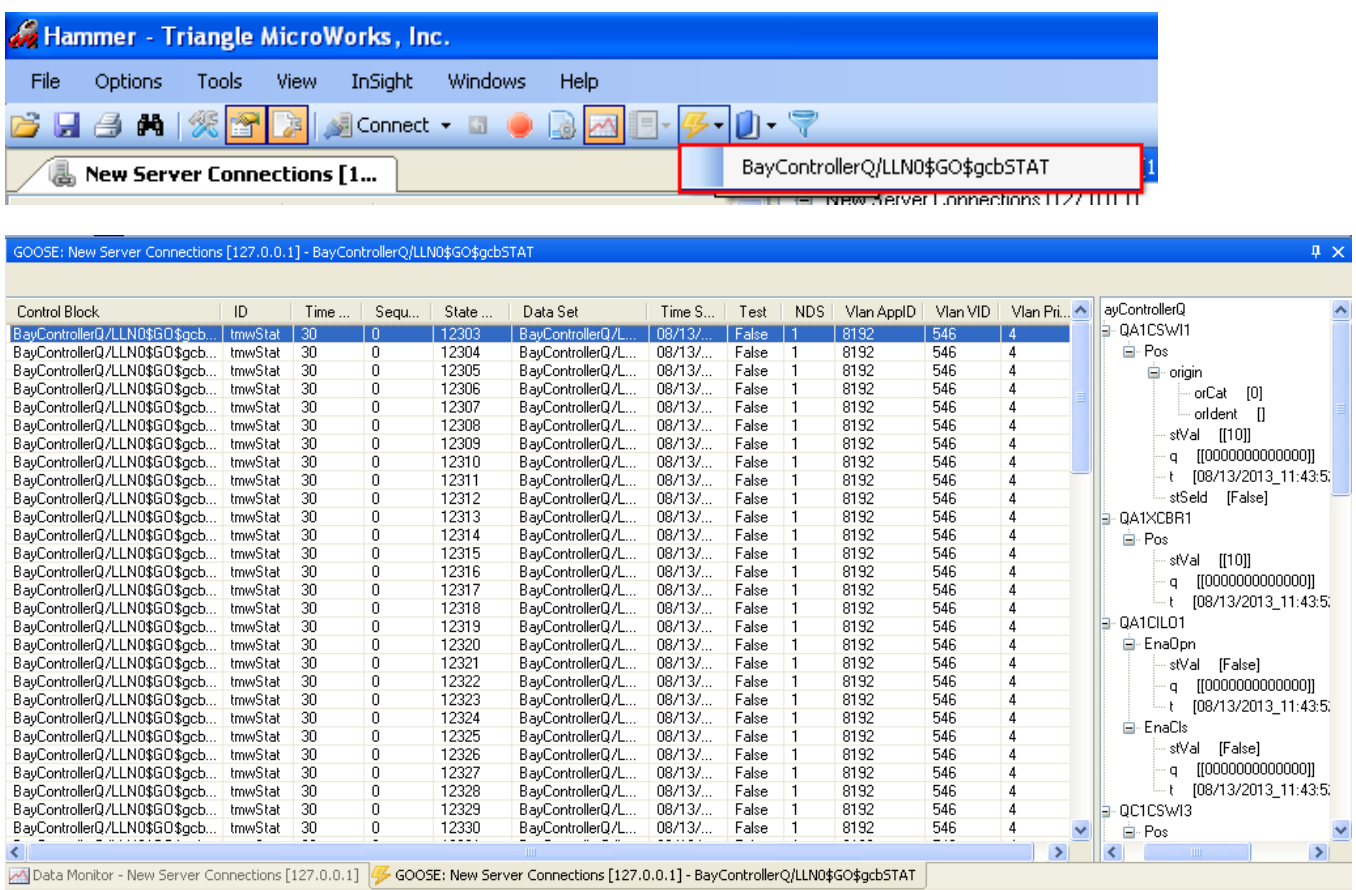

# **Visual display of Values between Anvil and Hammer on a local machine**

#### **Objective:**

To send Sampled Values (SV) between Client and Server.

#### **Procedure:**

### **Step 1:**

Set the adapter (must use same adapter for SV and GOOSE) for and loopback settings as you did for GOOSE.

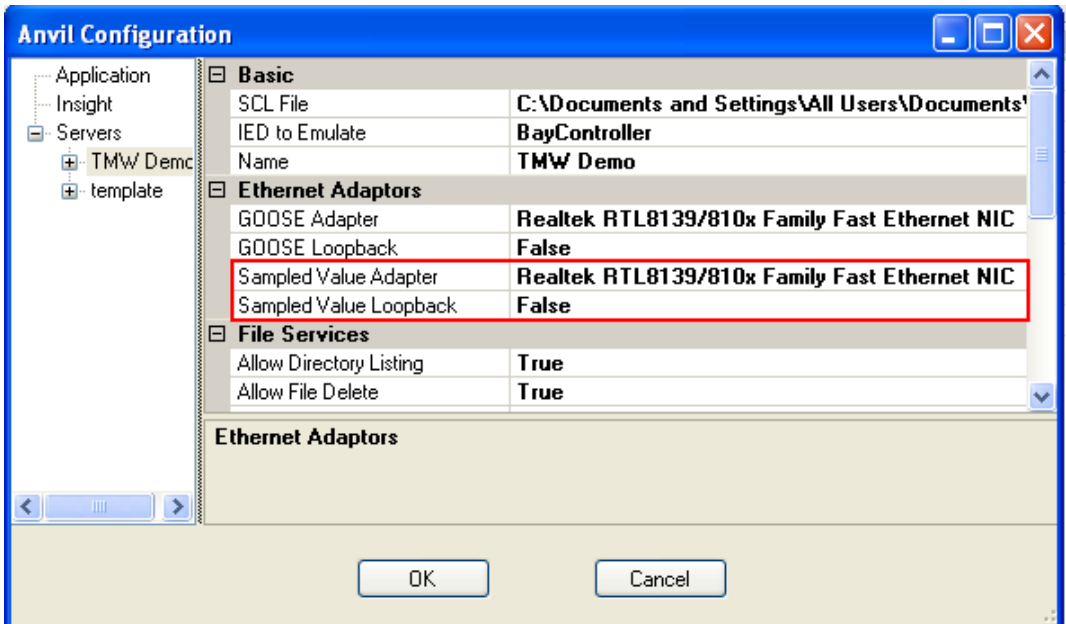

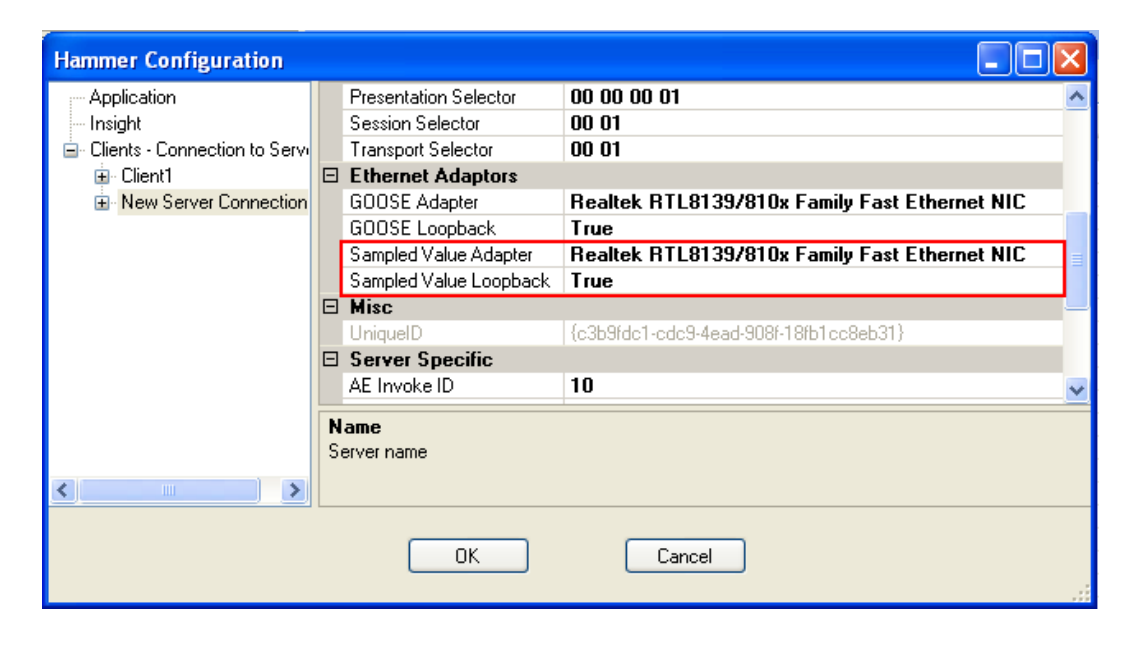

## **Step 2:** In Anvil, make sure the simulation is running.

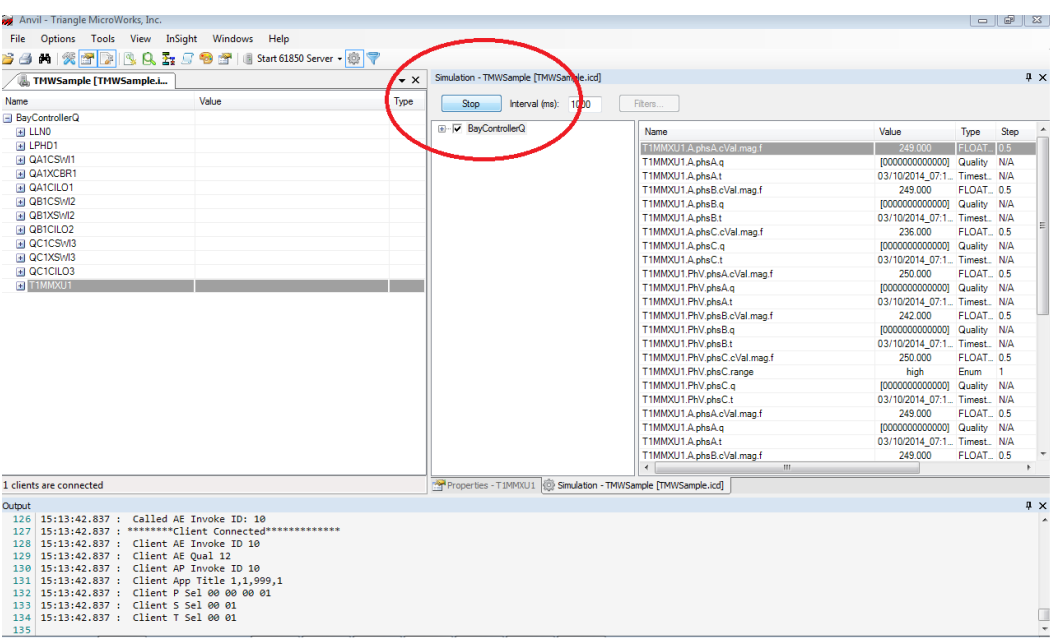

## **Step 3:**

In order to view some of the values graphically: In Hammer, ensure the following value is being polled.

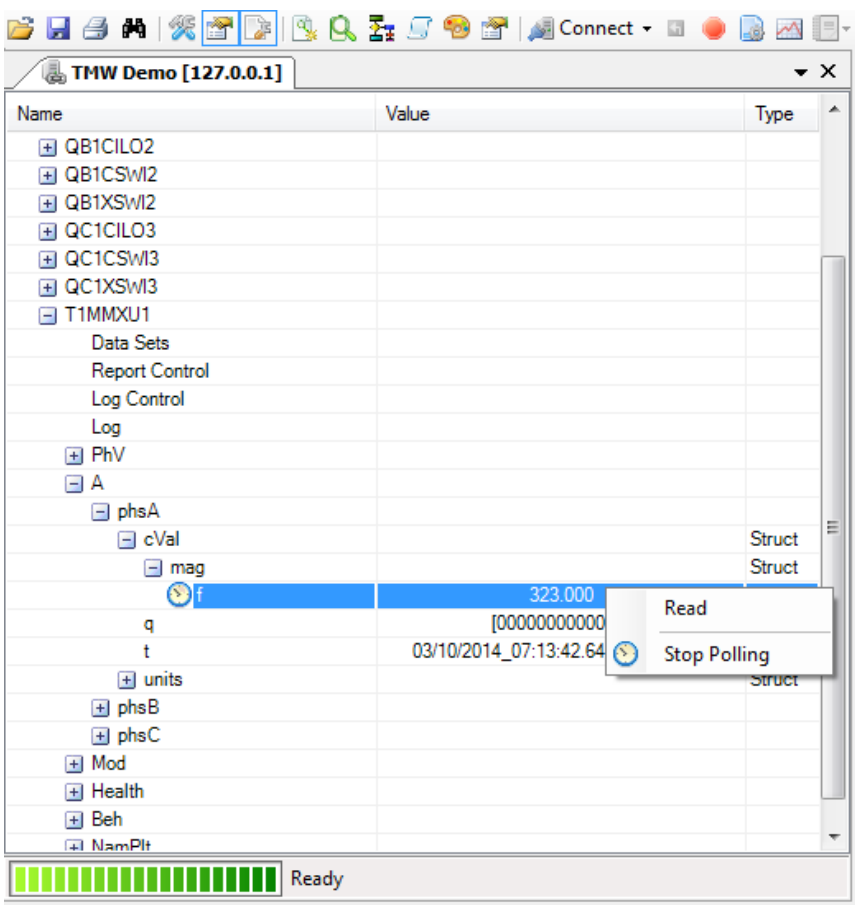

In Hammer, click on InSight  $\rightarrow$  New. A new Insight window will open.

**Step 4:** Click on the InSight Graphic Object Palette button and "continue".

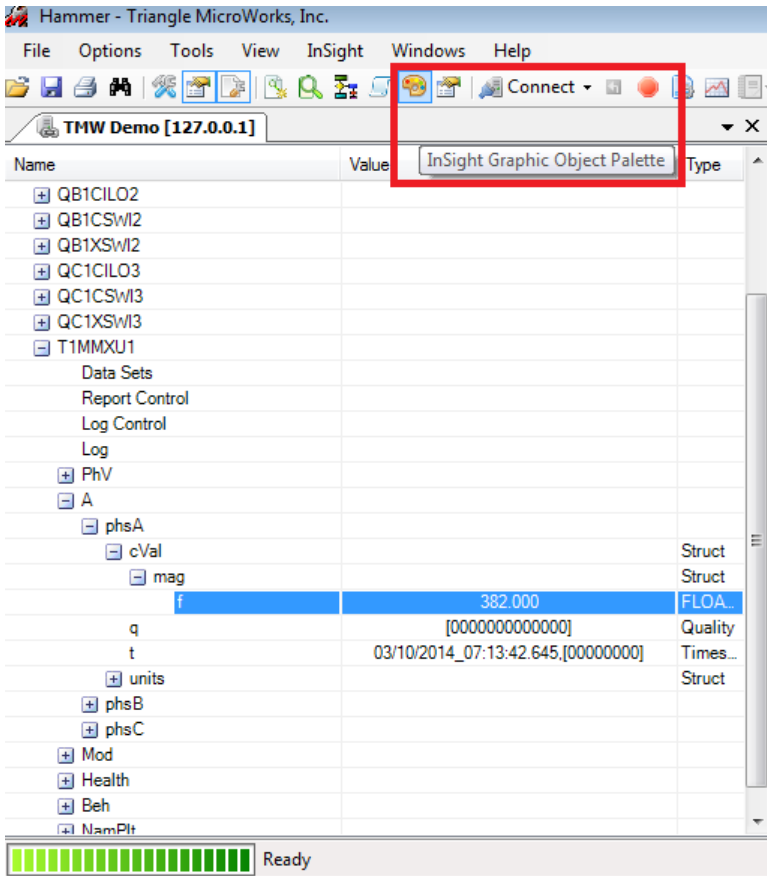

Scroll down to the LCD Matrix object, and drag it to the InSight window created earlier.

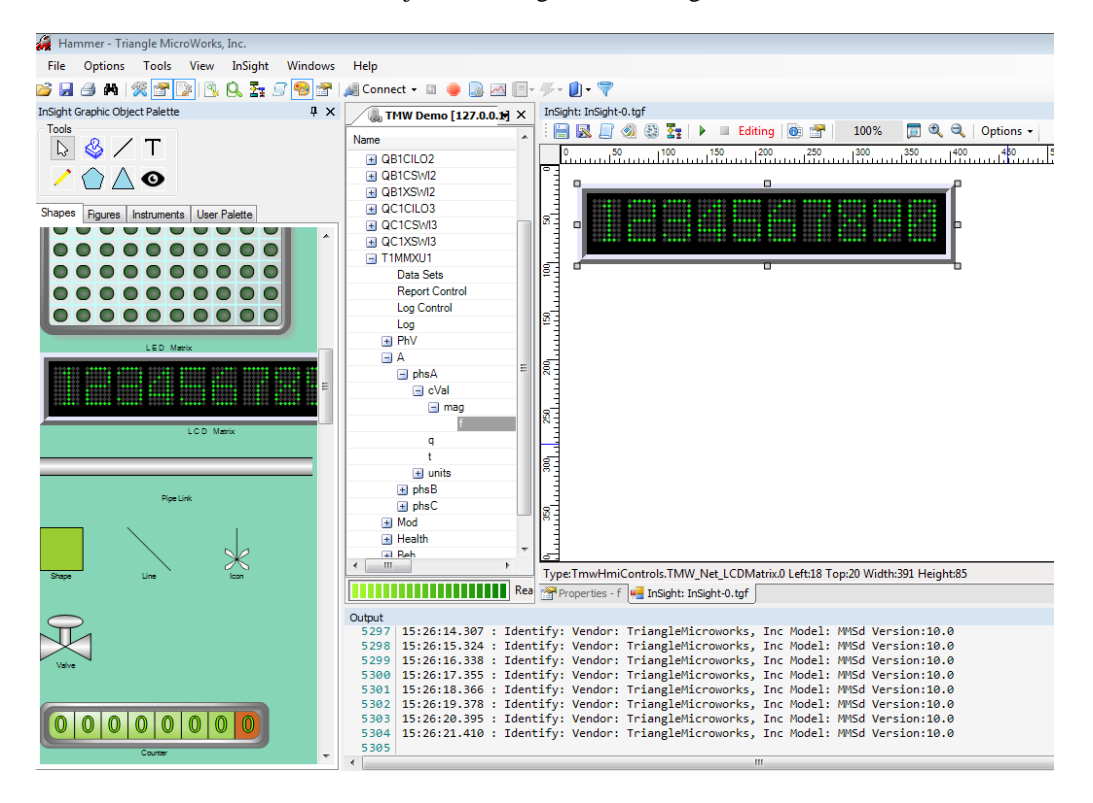

**Step 5:** Close the Palette window, and drag the SV value being polled earlier (A.phsA.cVal.mag.f) onto the InSight LCD Matrix. (Make sure the value is being polled, or else no values will change.)

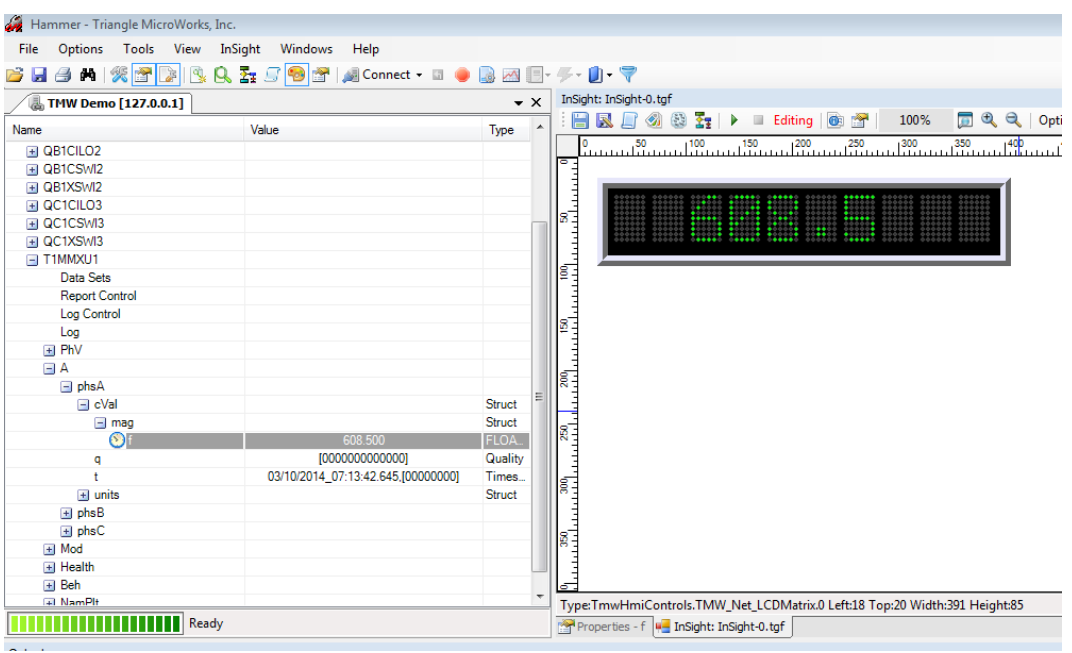

The value in the display should change; simulating the values being sent from the server.

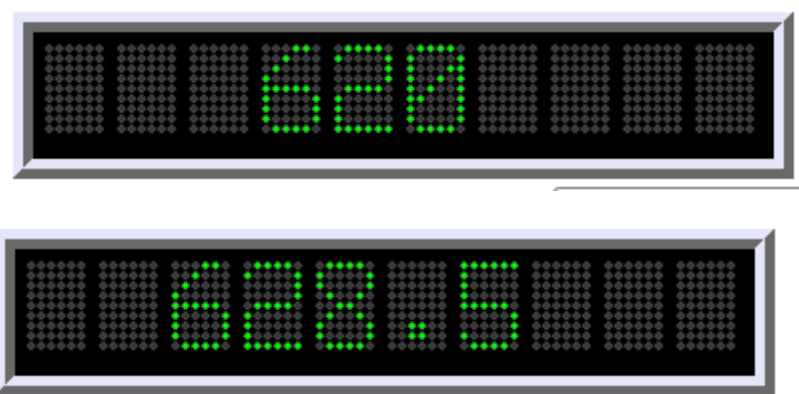